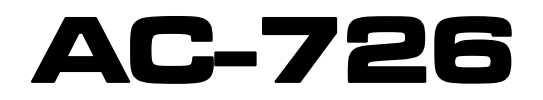

# **CABLE AND ANTENNA ANALYSER**

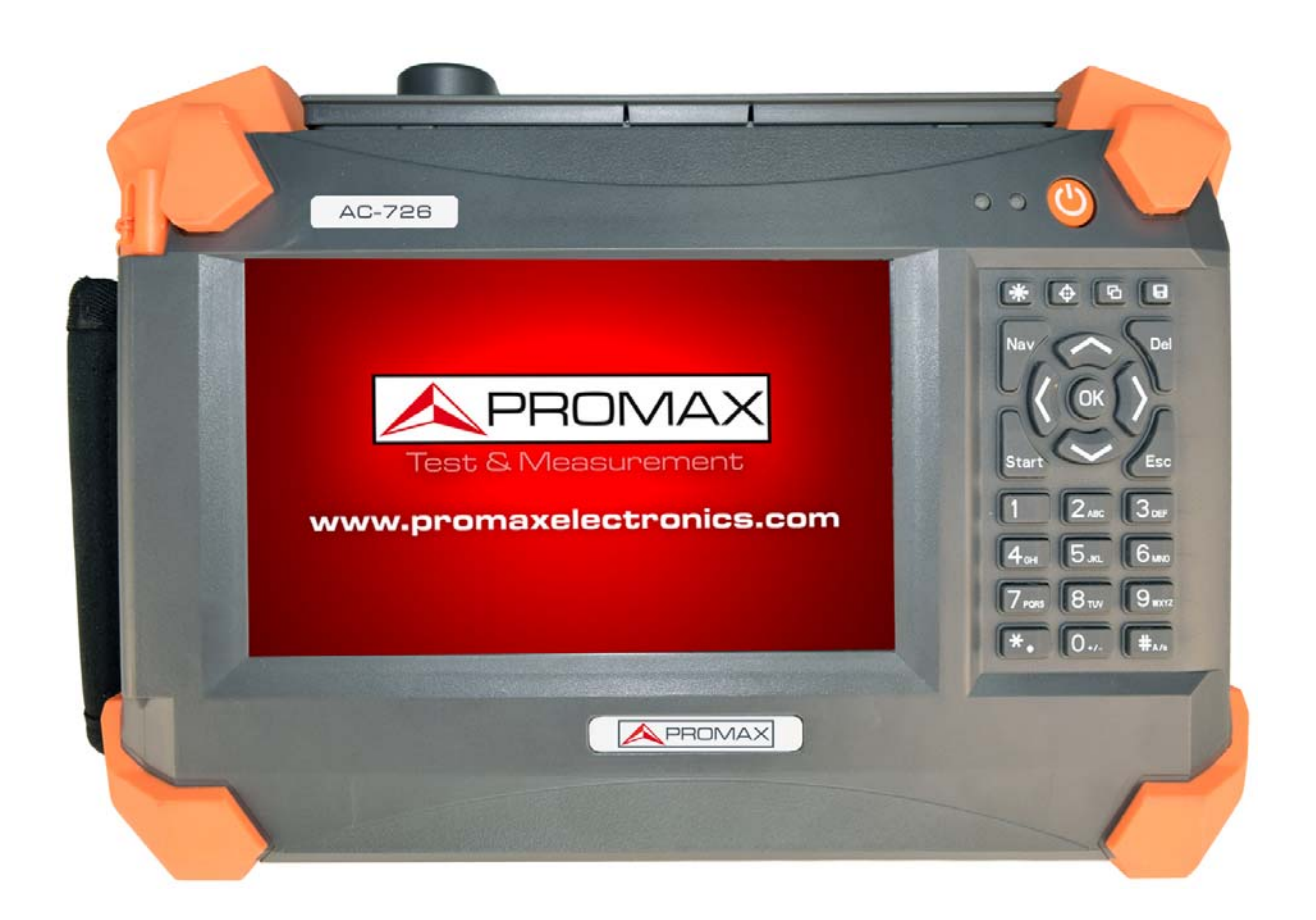

## **USER'S MANUAL VERSION**

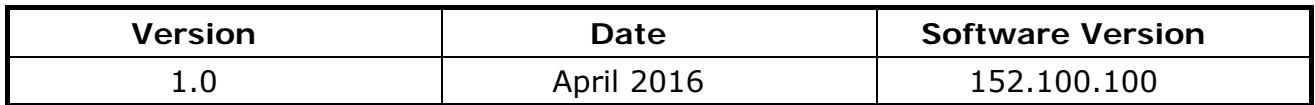

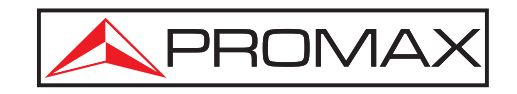

- 0 MI2756 -

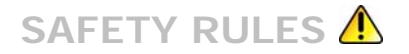

#### **Safety Instructions**

During each stage of operation of this instrument, please always observe the following safety instructions. Not taking any safety precautions or following the instructions will violate the safety standards of design, manufacturing and application of these instruments. In no case will PROMAX bear the responsibilities for consequences incurred by violation of the following instructions.

#### **General**

This product is a Safety Class 1 instrument. The protective features of this product may be impaired if it is used in a manner not specified in the operation instrument.

#### **Environmental conditions**

It is designed to operate at a maximum relative humidity of 95% and at altitudes of up to 2000 meters. Refer to the specifications tables.

#### **Before applying power**

Verify that the product is set to match the available line voltage, the correct fuse is installed, and all safety precautions are taken. Note the instrument's external markings described under Symbols.

#### **Do not operate in an explosive atmosphere**

Do not operate the instrument in the presence of flammable gases or fumes.

#### **Do not remove the instrument cover**

Operating personnel must not remove instrument covers. Component replacement and internal adjustments must be made only by qualified service personnel. Instrument that appears damaged or defective should be made inoperative and secured against unintended operation until they can be repaired by qualified service personnel.

#### **Electrical safety precautions**

If you need to ensure that the equipment completely off, unplug the power line and remove the battery.

#### **Warning**

Only using the AC/DC power adapter in the room.

The equipment should be placed where the surrounding air can flow freely.

Do not operate equipment in the flammable gas or near the smoke.

Do not operate equipment if any part of outer surface (upper cover panel, etc.) damaged, To avoid the electric shock.

Only approved professional personnel can open and debug and maintenance or repair the equipment when its power supply is turned on.

Even turn off the power supply, equipment still be in a charged state over a period of time due to internal capacitor.

**\*** Symbols related with safety:

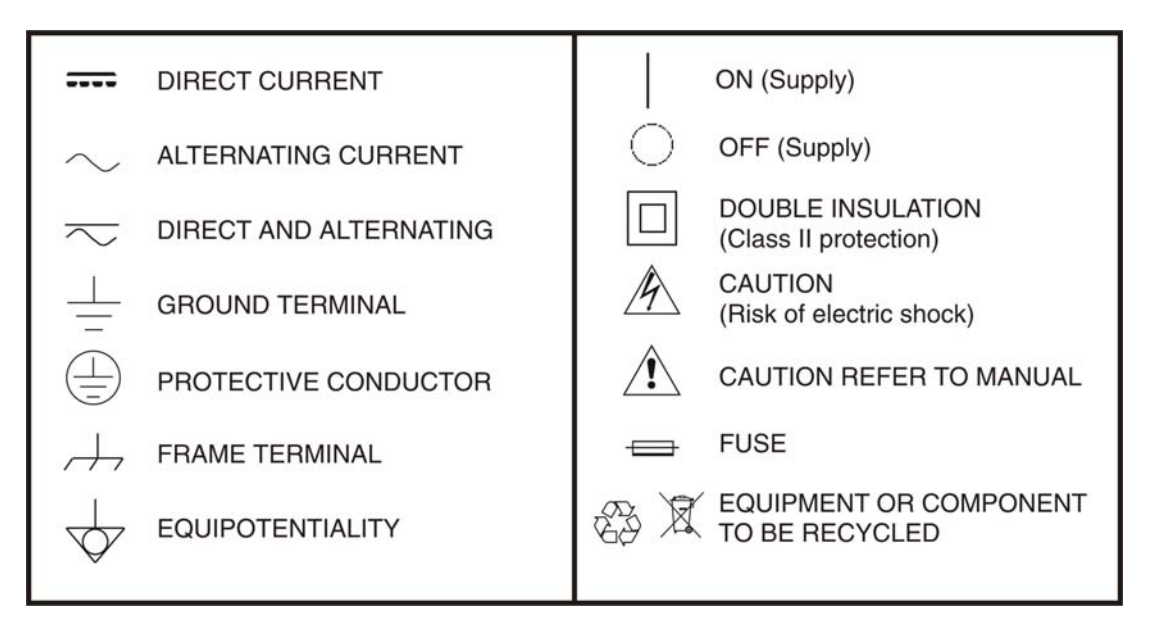

## **Descriptive Examples of Over-Voltage Categories**

- **Cat I** Low voltage installations isolated from the mains.
- **Cat II** Portable domestic installations.
- **Cat III** Fixed domestic installations.
- **Cat IV** Industrial installations.

## **TABLE OF CONTENTS**

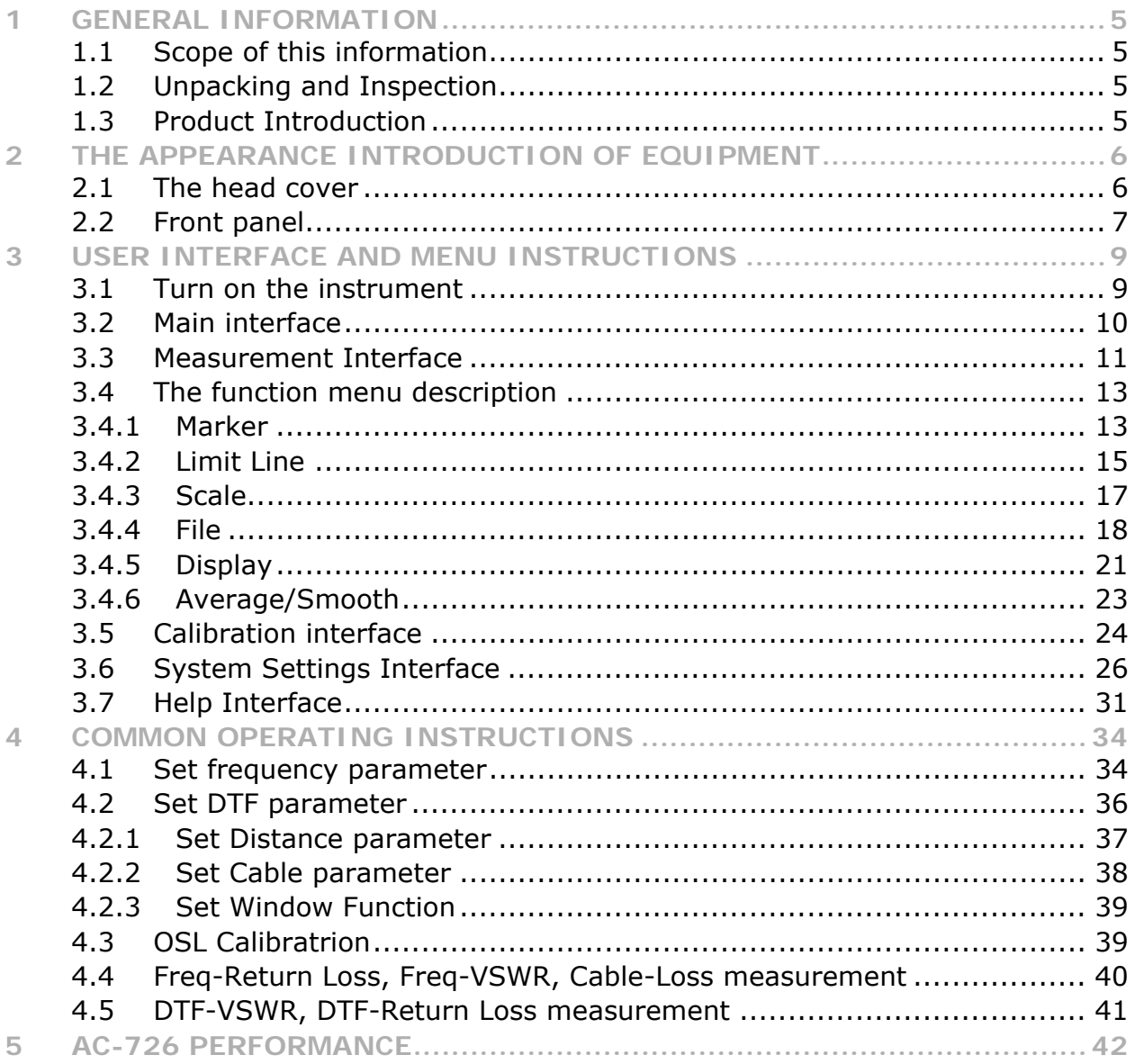

PROM

# <span id="page-4-0"></span>**CABLE AND ANTENNA ANALYSER AC-726**

## <span id="page-4-1"></span>**1 GENERAL INFORMATION**

## <span id="page-4-2"></span>**1.1 Scope of this information**

Thank you for purchasing Promax instrument. Please read this manual carefully before using any of Promax instrument. Always observe the warnings and cautions appearing throughout this manual.

This manual contains the information necessary for proper operation and maintenance of AC-726 instrument, troubleshooting instructions as well as information regarding obtaining services.

## <span id="page-4-3"></span>**1.2 Unpacking and Inspection**

This instrument has been carefully packed in accordance with standard shipping procedures. Examine the instrument for damage that may have occurred during shipment. If you find any damage or the instrument is not working, or if any of the following items are not included, please contact your representative of Promax.

## <span id="page-4-4"></span>**1.3 Product Introduction**

AC-726 product is portable, easy to learn and use. Has the characteristics of powerful function, fast operation, integrated intelligent etc.

AC-726 product is equipped with a large and easy to read color LCD which can display the measurement data, trace and figure. This product has rich peripheral interface, users can easily backup or upload data. It is also equipped with a special PC software with which users can analyze, print, record and archive measuring data and report with PC management and analysis software. Large capacity battery, support more than 8 hours of continuous work if charged fully.

<span id="page-5-0"></span>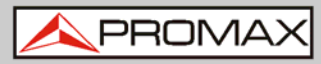

**USER'S MANUAL** 

**AC-7** 

## <span id="page-5-1"></span>**2 EQUIPMENT DESCRIPTION**

## <span id="page-5-2"></span>**2.1 The head cover**

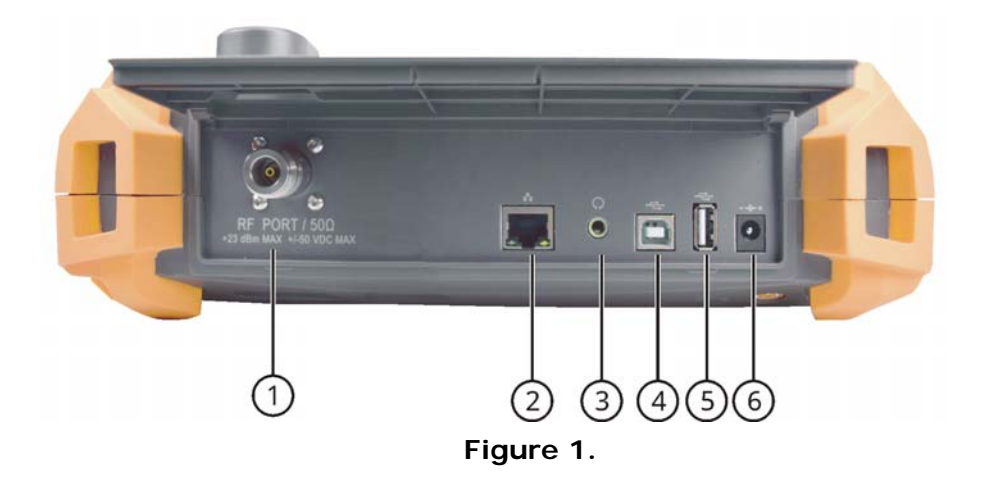

The head cover contains a variety of interface. A detailed description of the following.

- $\bullet$ **RF connector**: To connect cable and antenna unit to be tested.
- $\bullet$ **RJ45 LAN**: Reserved.
- $\bullet$ **Ear socket**: Reserved.
- $\left( 4\right)$ **USB Device port**: To connect PC, then users can run special software to analyze and manage measurement data.
- 6 **USB host port**: To connect flash disk.
- $\bigodot$ **Adapter socket**: To connect external AC-DC adapter.

<span id="page-6-0"></span>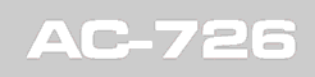

**USER'S MANUAL** 

APROMA

## <span id="page-6-1"></span>**2.2 Front panel**

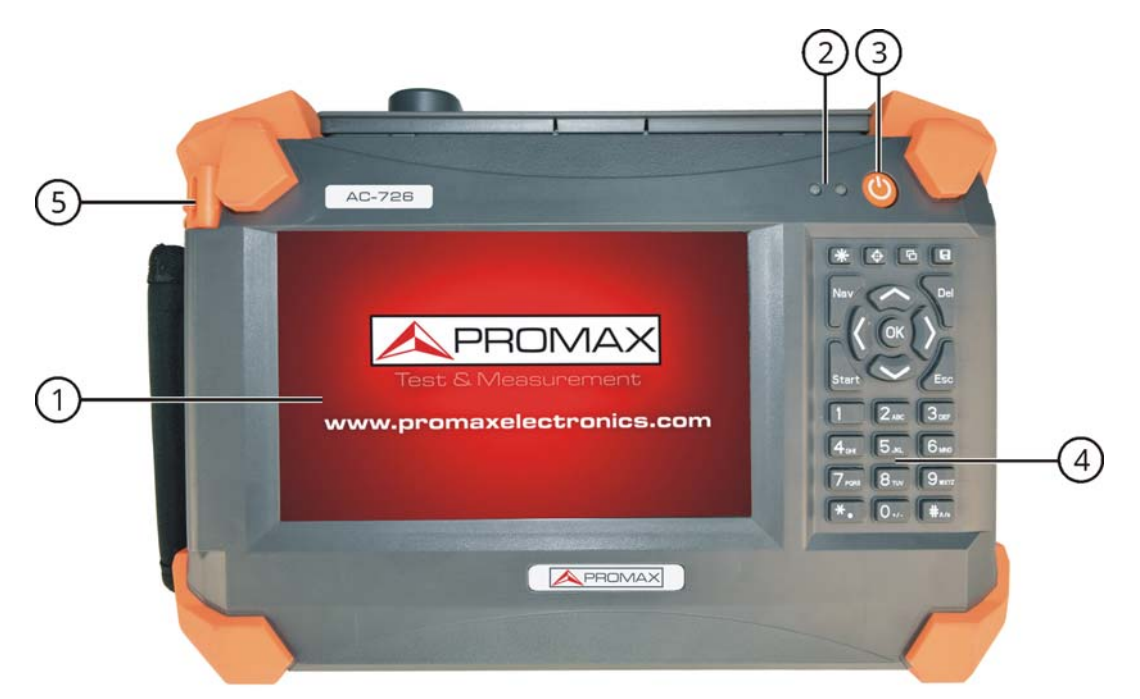

**Figure 2.** 

- $\bullet$ Screen display area
- $\bullet$ Indicator LED
- 8 Power ON (short press) / OFF (long press)
- $\bigoplus$ Keypad
- Pen holder 6

Description for indicator lights:

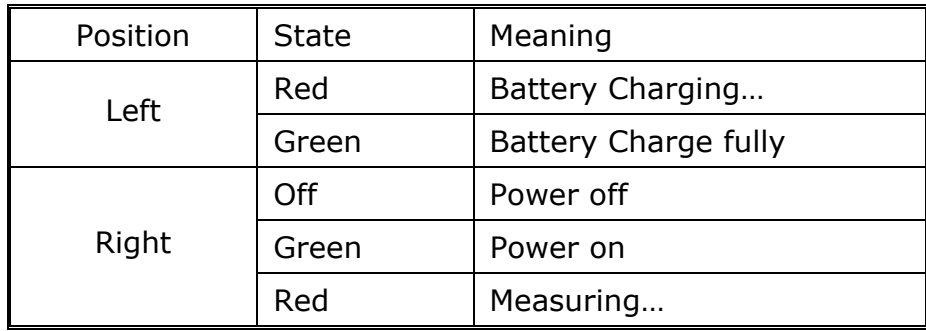

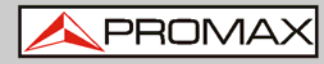

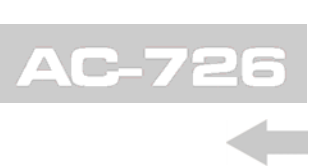

Description for hard keyboard:

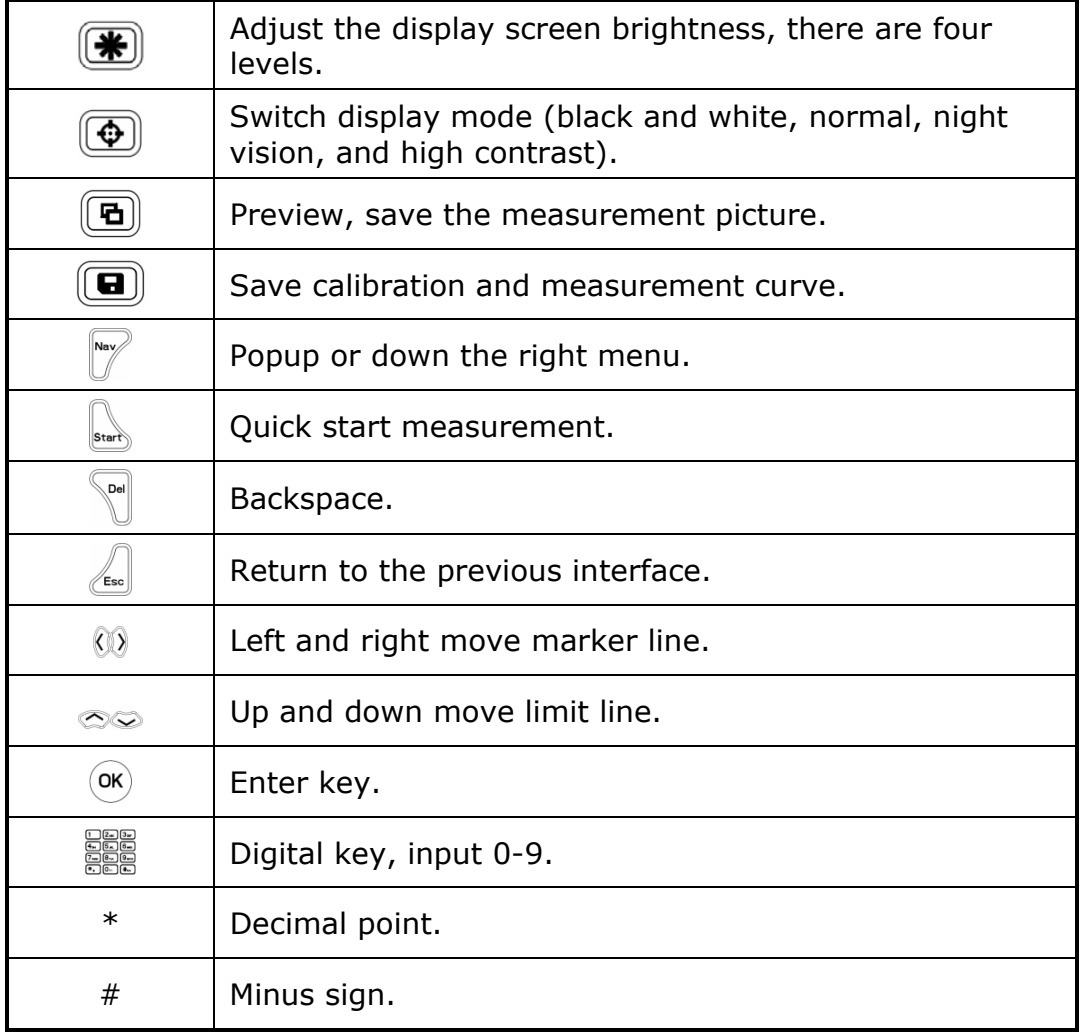

**USER'S MANUAL** 

PROMA

## <span id="page-8-1"></span><span id="page-8-0"></span>**3 USER INTERFACE AND MENU INSTRUCTIONS**

## <span id="page-8-2"></span>**3.1 Turn on the instrument**

Press  $\upsilon$ , equipment will display the boot picture. During startup, the right light turns red, the system will initialize DSP system, self check system state, etc. When main interface appear, the boot process end, the right light turns green.

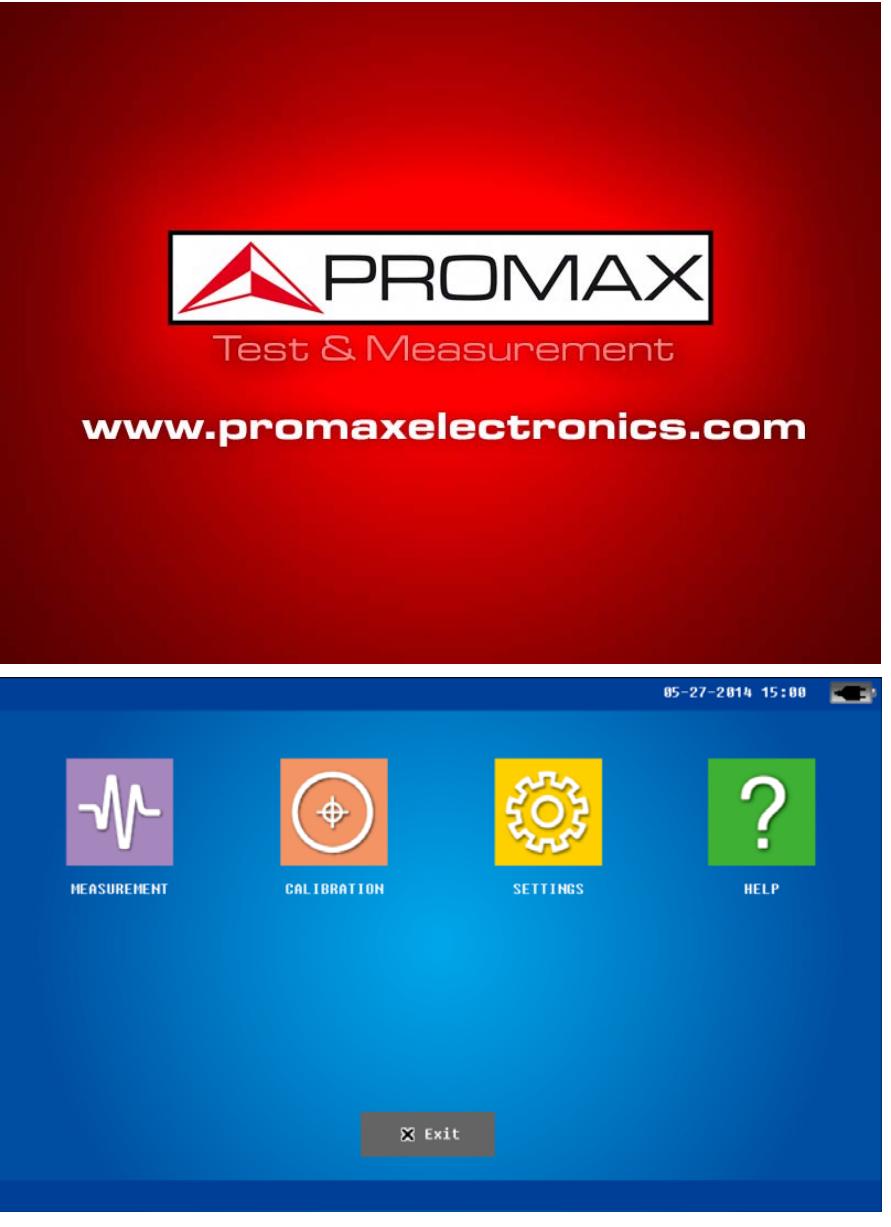

**Figure 3.:** Main interface

<span id="page-9-0"></span>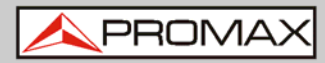

**USER'S MANUAL** 

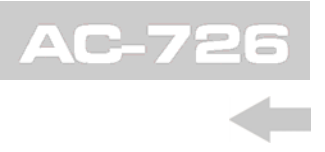

## <span id="page-9-1"></span>**3.2 Main interface**

Click "MEASUREMENT" Icon, 5 sub-icons appear, corresponding to the five measurement modes: DTF (distance fault) return loss, DTF-VSWR, Frequency return loss, Frequency-VSWR, cable loss. Click the icon, the system will go into the corresponding measurement interface.

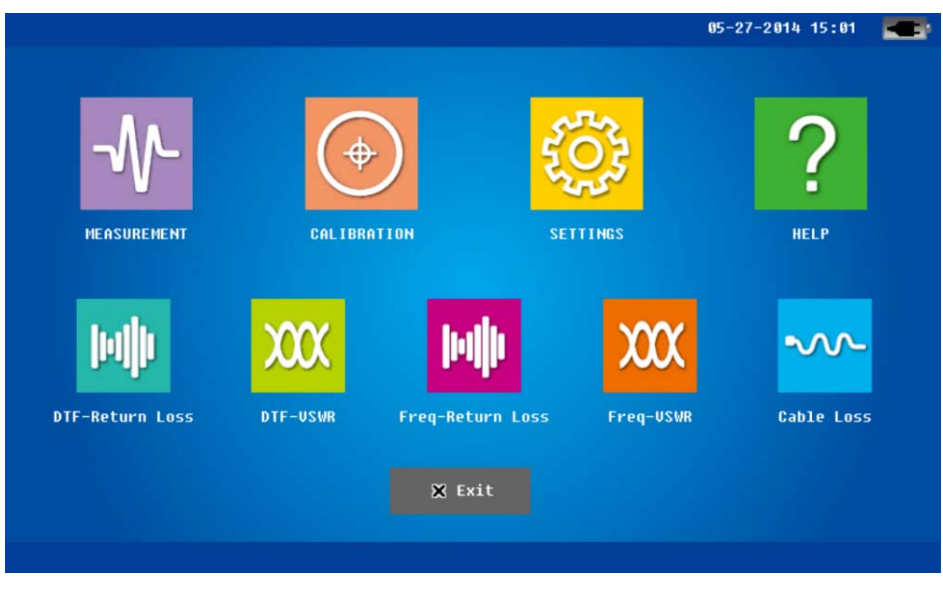

**Figure 4.:** Main interface

**NOTE**: Click other icons in the main interface (CALIBRATION, SETTINGS, HELP), system will enter the corresponding operation interface.

<span id="page-10-0"></span>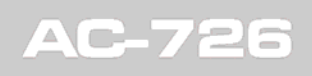

PROMA

## <span id="page-10-1"></span>**3.3 Measurement Interface**

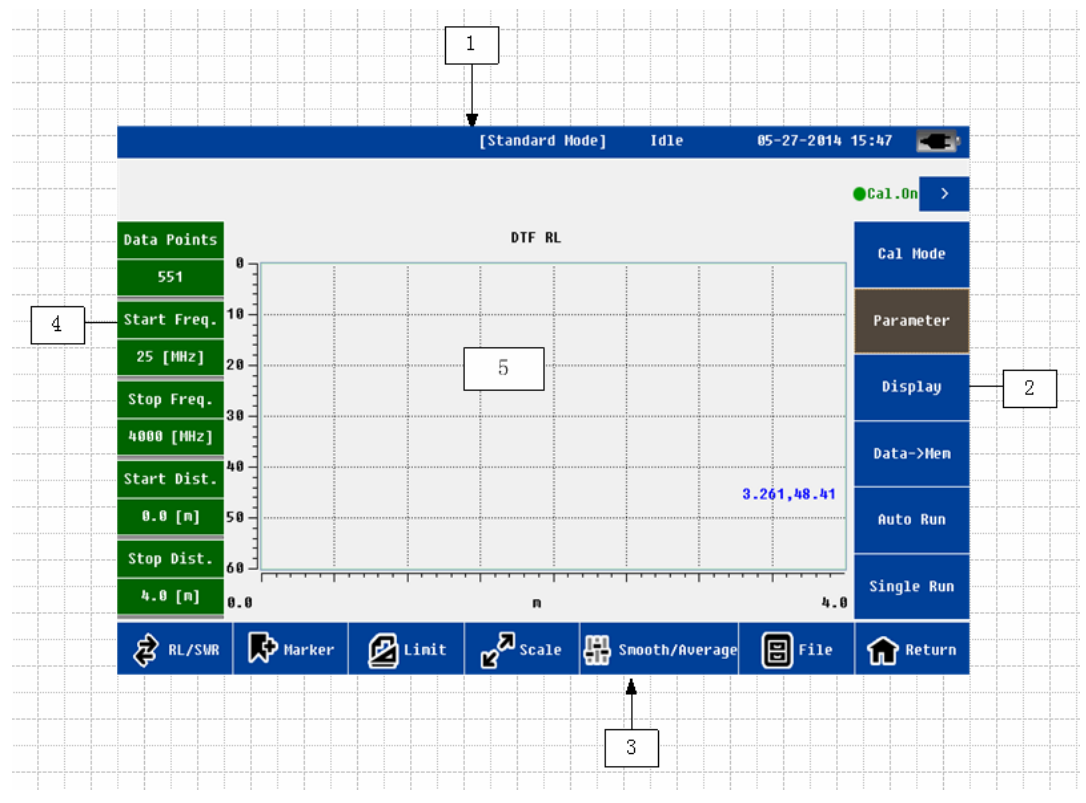

**Figure 5.** 

Measurement interface mainly consists of the following parts:

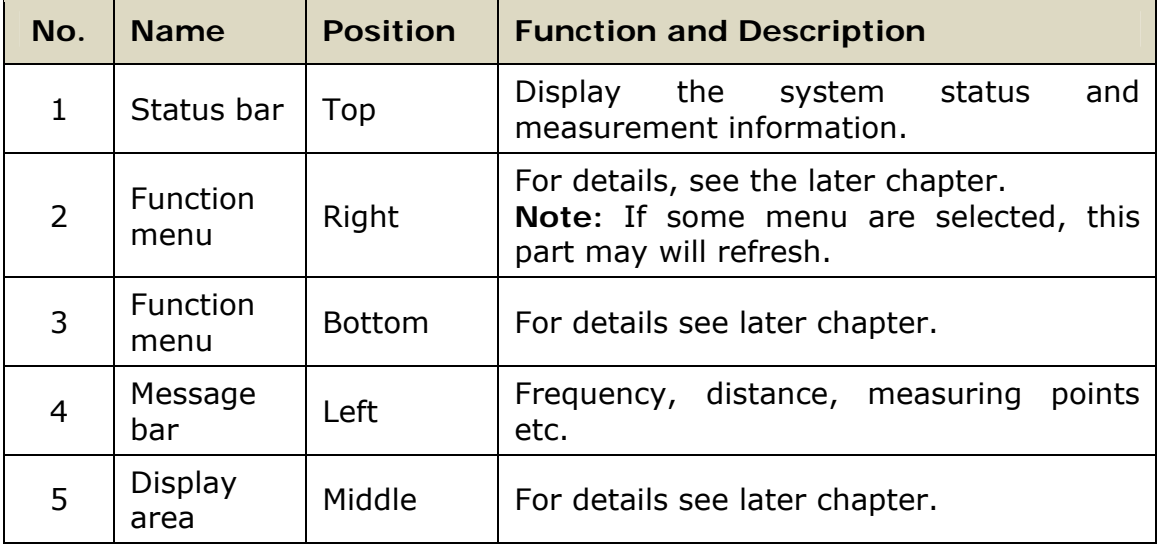

If the user wants to zoom in the display area, can click the arrow  $\rightarrow$  or "Nav" key. Click again the area will zoom out.

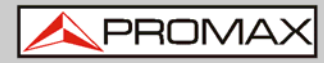

Detailed description:

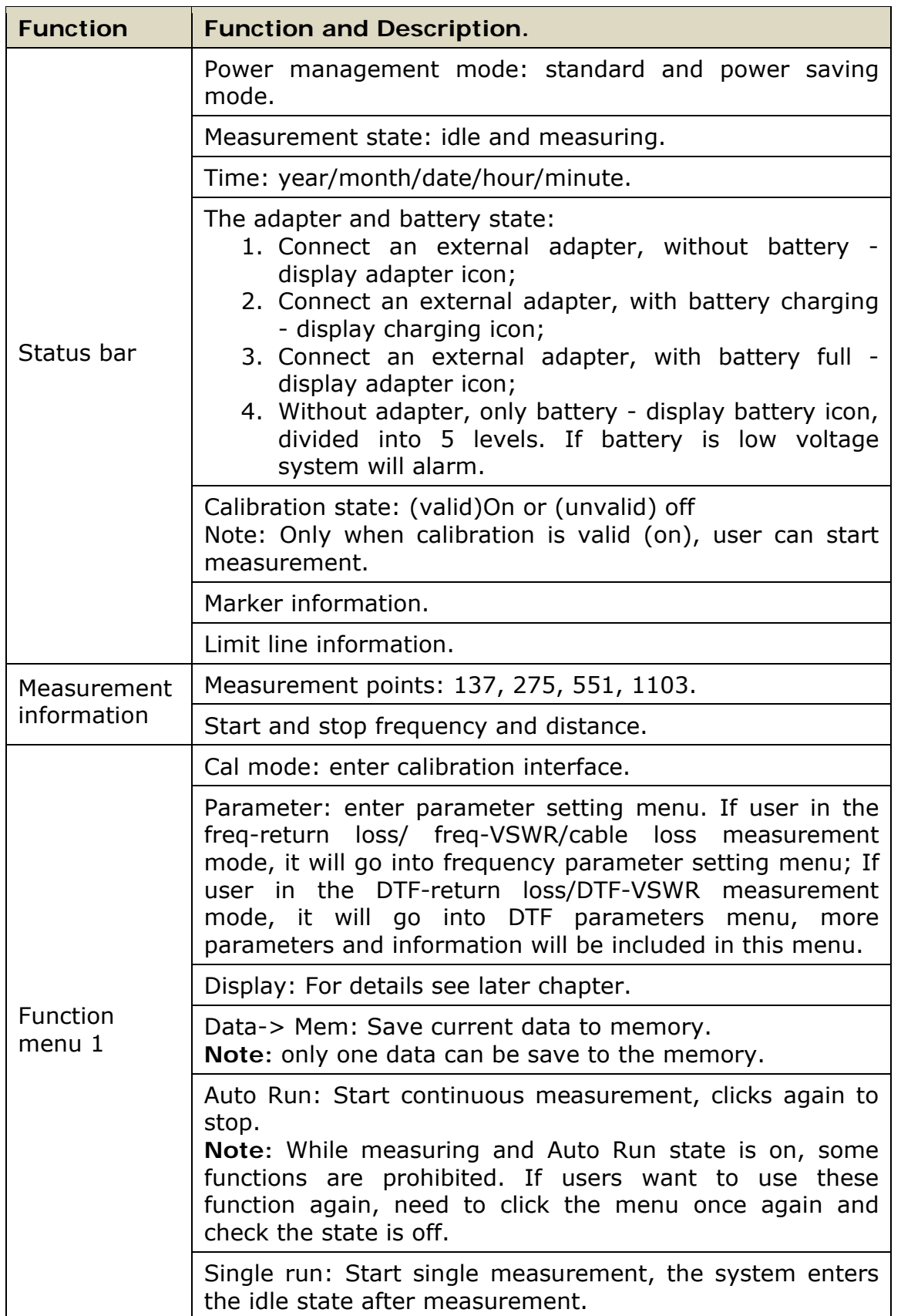

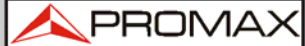

<span id="page-12-0"></span>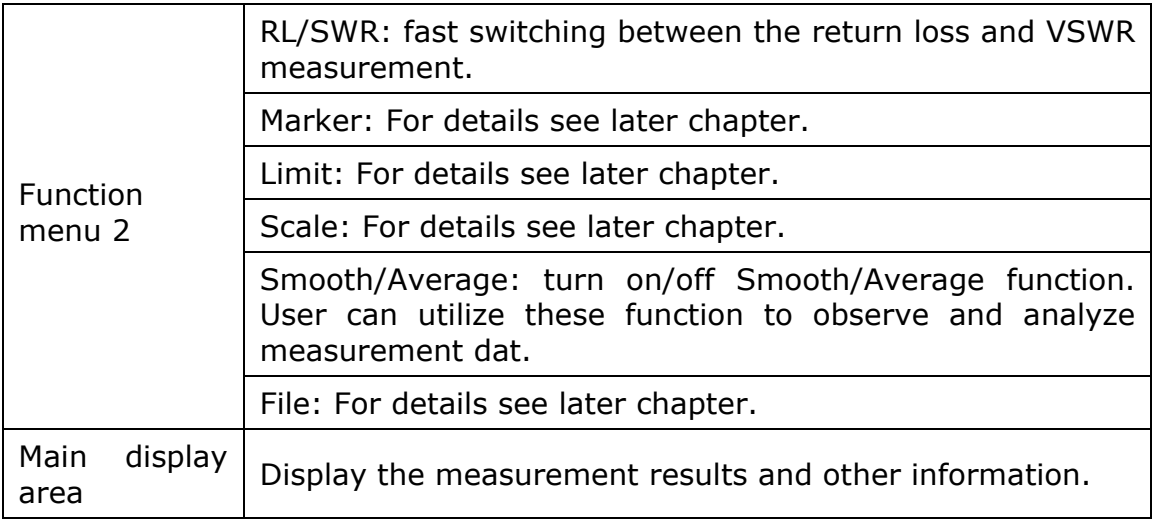

### <span id="page-12-1"></span>**3.4 The function menu description**

#### <span id="page-12-2"></span>**3.4.1 Marker**

In all five measurement mode users can use mark function. The user click "marker" menu, new mark menu will appear on the right side of screen.

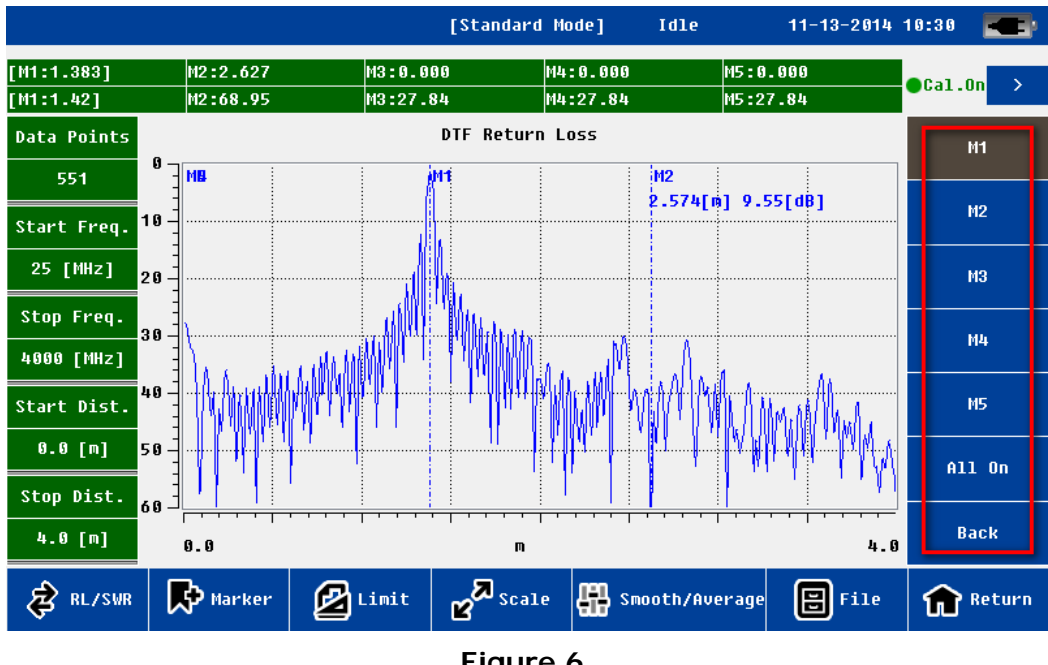

**Figure 6.**

The system supports 5 marker lines (M1, M2, M3, M4, M5), each marker can be independent turn on/off and edited. The user can also close all markers.

The user clicks on "MX", the MX marker automatically is activated. The status will be shown on the top status bar. Users click on the "Edit" menu, the edit menu will show on the left side of the main display area.

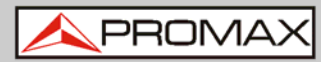

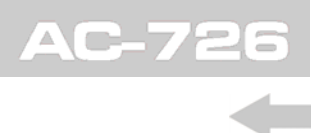

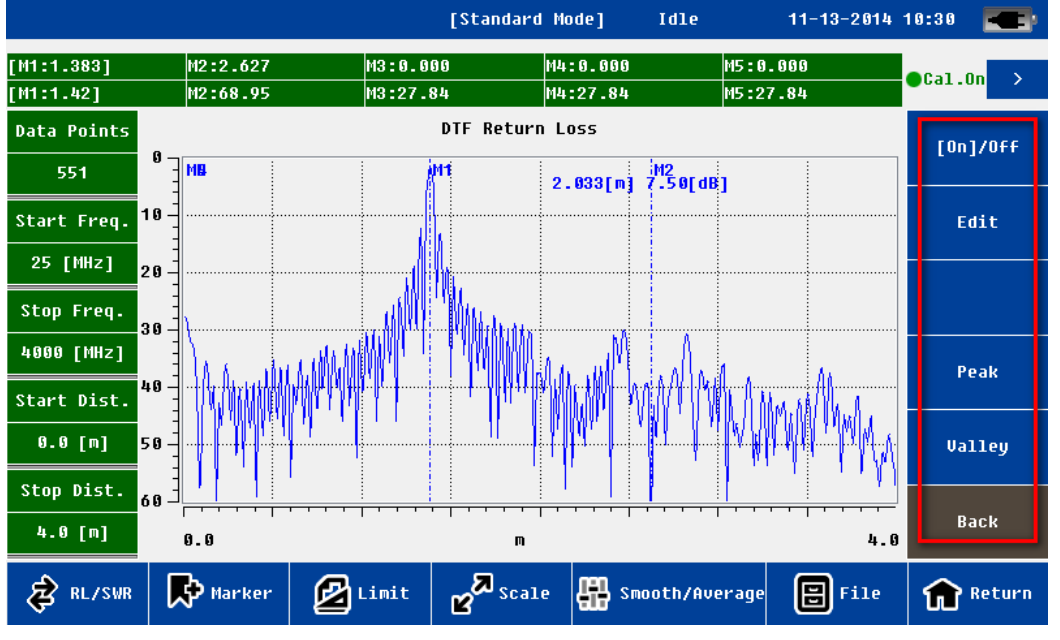

**Figure 7.:** Marker setting menu

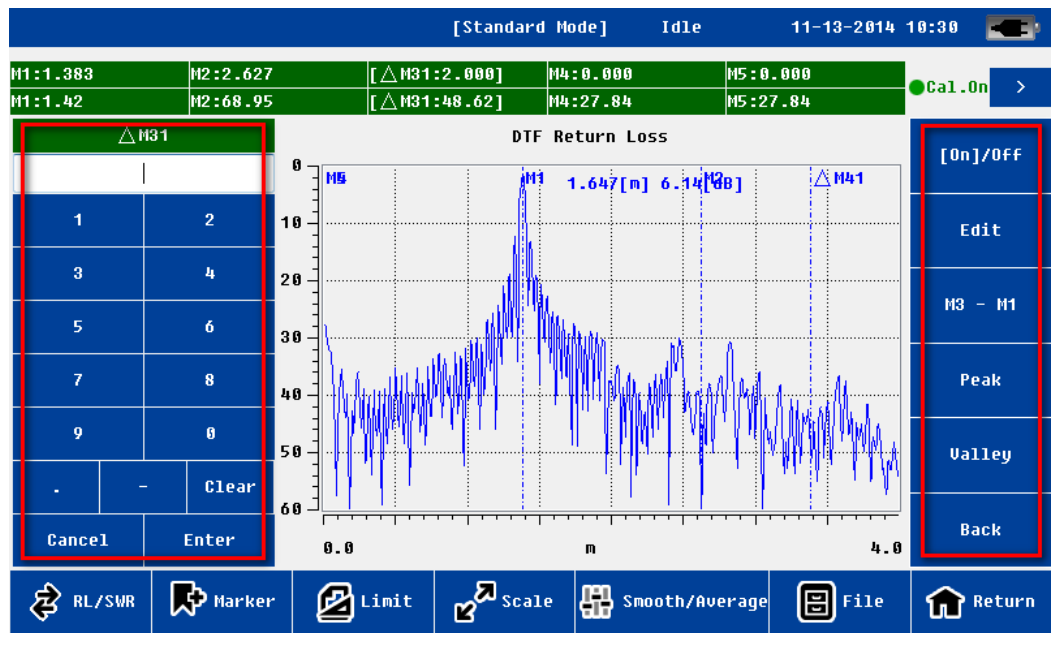

**Figure 8.:** Marker setting menu

The user can define the position of marker line by the following ways:

- The soft keyboard to enter digital value.
- The hard keyboard to enter digital value.
- Touch screen directly with touch pen to move and define the location.
- Left and right arrow key of hard keyboard to fine adjust and define the location.

<span id="page-14-0"></span>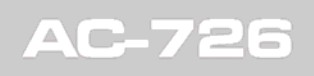

PROMA

After the location of the mark line is determined, users need to confirm the operation (soft keyboard "Enter" key or hard keyboard "OK" key).

Users also can click on the "mark to the peak" or "mark to the valley" to determine the location of the mark line.

For M2~M5, the system also supports difference marker relative to M1. Users click on the "MX-M1", the system will go into the difference marker mode. The status displayed in the status bar is the difference between X and Y direction, i.e. (MX2~5-MX1; MY2~5-MY1).

#### <span id="page-14-1"></span>**3.4.2 Limit Line**

In all five measurement mode users can use limit line function. The user click on the "limit"menu, the limit menu will appear on the right side of screen. The user click on the "[On]/off" menu and activate this function. The limit line status information will display on the top of the screen.

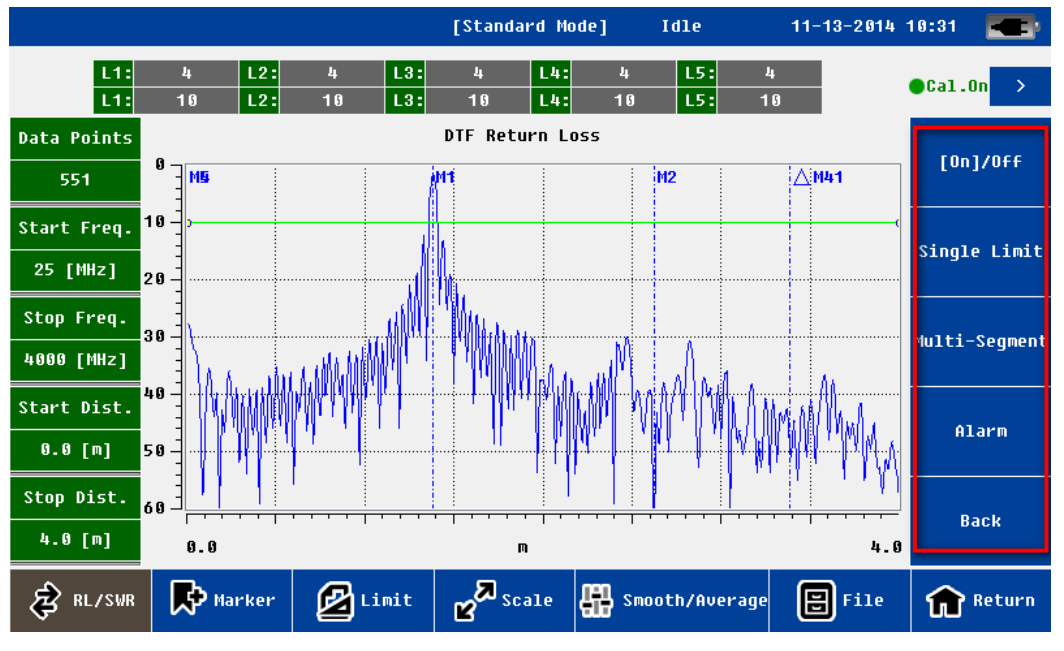

**Figure 9.:** Limit menu

System supports single section and multi section limit line.

The user clicks on edit box of limit line status( $x$ ,  $y$  independently), the new edit menu will pop-up on the left of the screen.

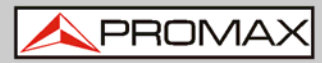

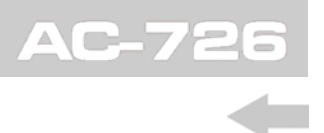

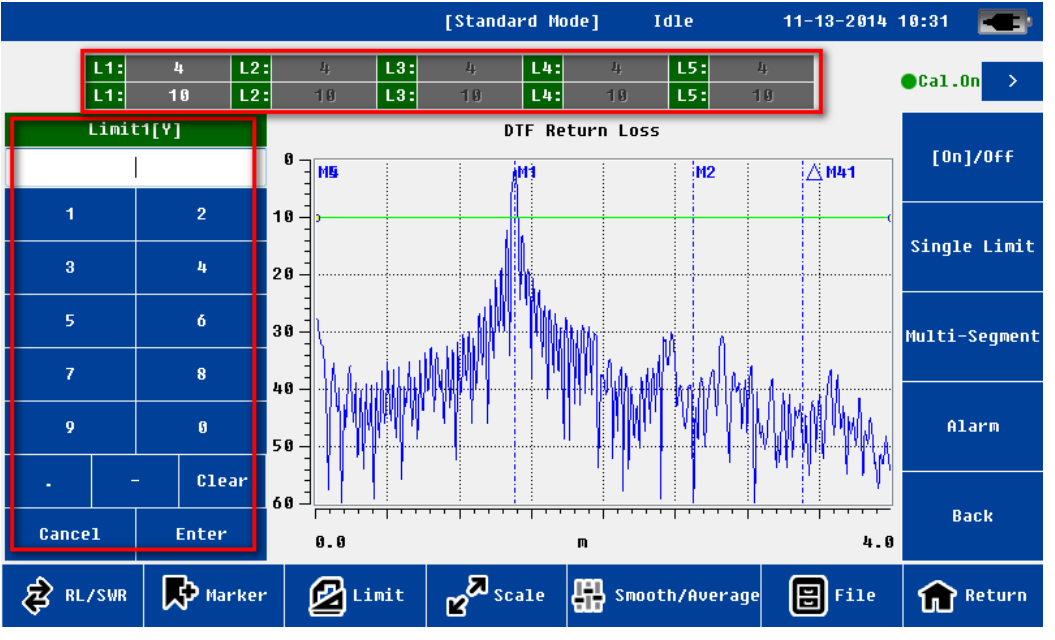

**Figure 10.:** Limit setting menu

The user can define the limit line position by the following ways

- ► The soft keyboard to enter digital value
- ► The hard keyboard to enter digital value
- ► Touch screen directly with touch pen to move and define the location
- Up and down arrow key of hard keyboard to fine adjust and define the location

After the location of the limit line is determined, users need to confirm the operation (soft keyboard "Enter" key or hard keyboard "OK" key).

Users can also enable the limit line alarm function. If this function is enabled, once the measurement data exceeds the limit line, limit line color will turn red (the default is green).

PROMA

## <span id="page-16-1"></span><span id="page-16-0"></span>**3.4.3** | Scale

Scale function is mainly used to adjust the Y axis, convenient for users to view data.

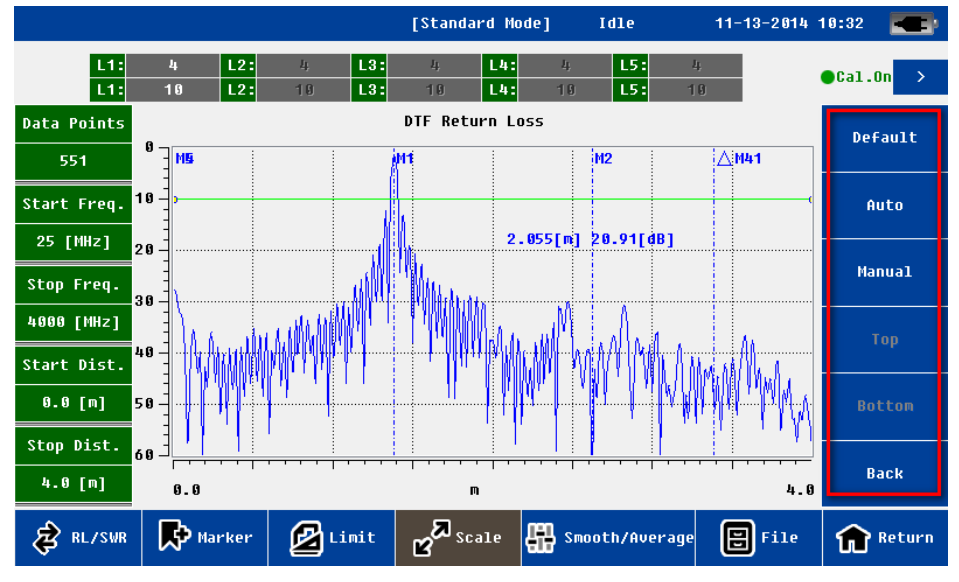

#### **Figure 11.:** Scale menu

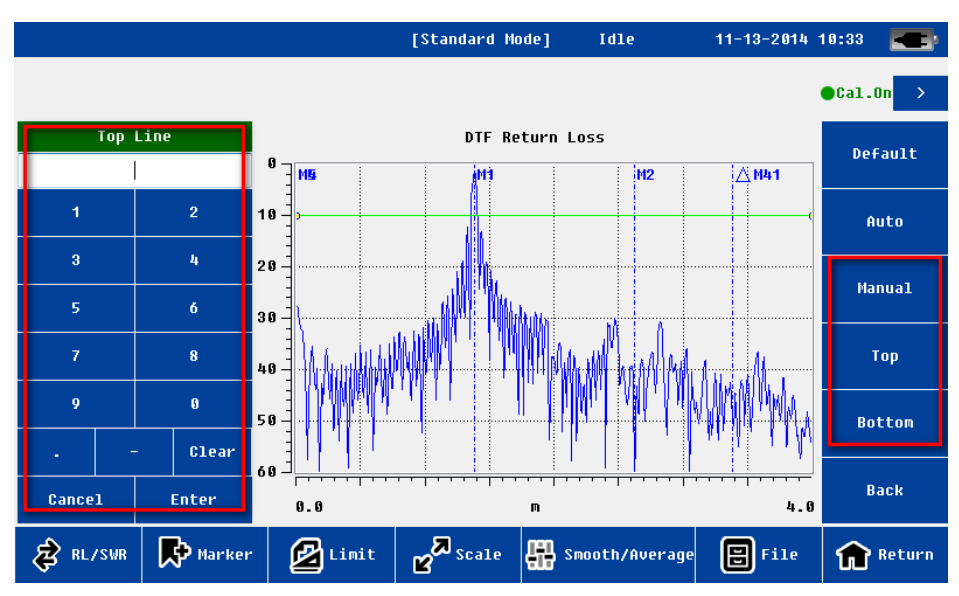

**Figure 12.:** Manual scale setting menu

<span id="page-17-0"></span>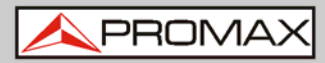

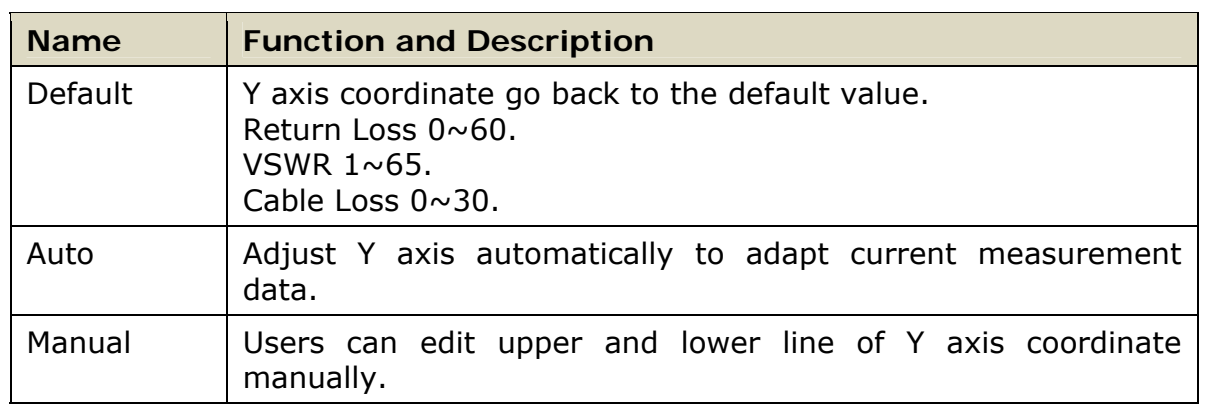

**NOTE**: The upper and lower coordinate can only be edited if "manual" menu is activated.

#### <span id="page-17-1"></span>**3.4.4 File**

The user can save measurement data or picture to PC; also can recall measurement data from PC to AC-726. This function facilitate users to analyze the measurement data later.

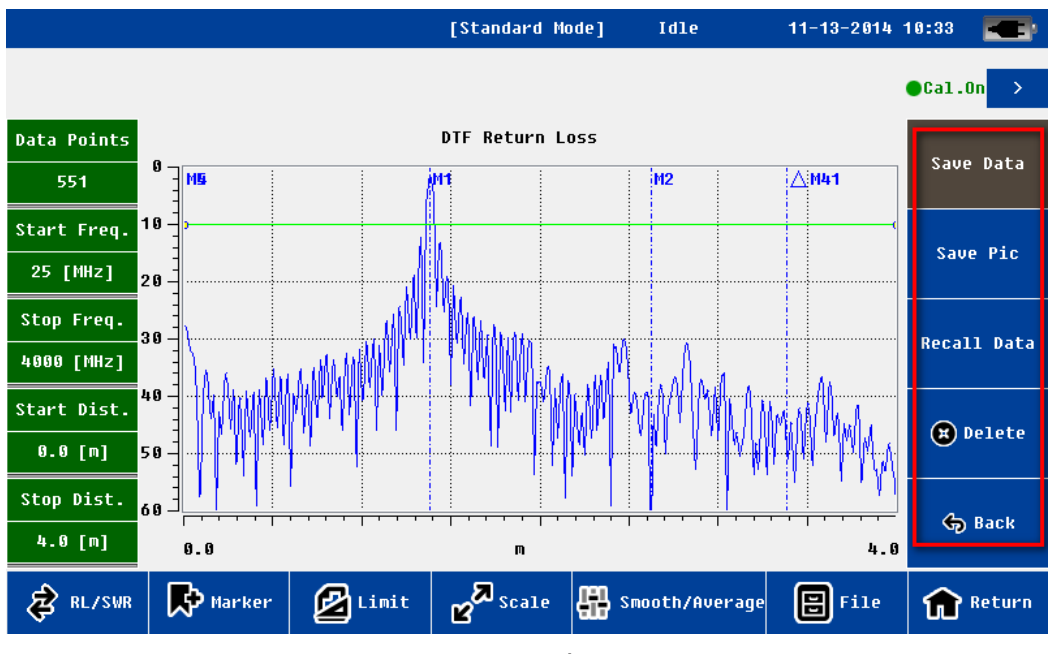

#### **Figure 13.:** File menu

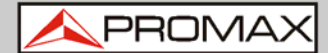

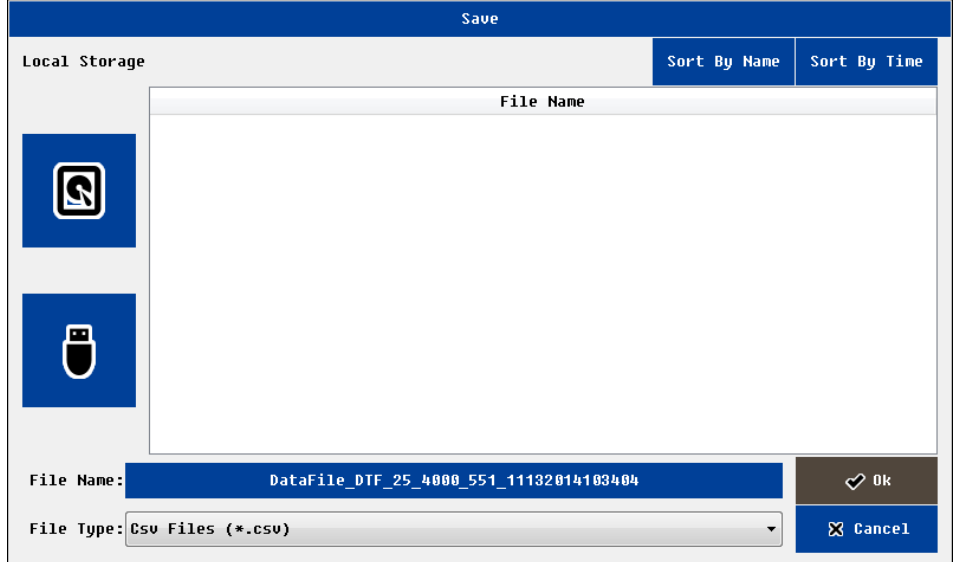

**Figure 14.:** Save file interface

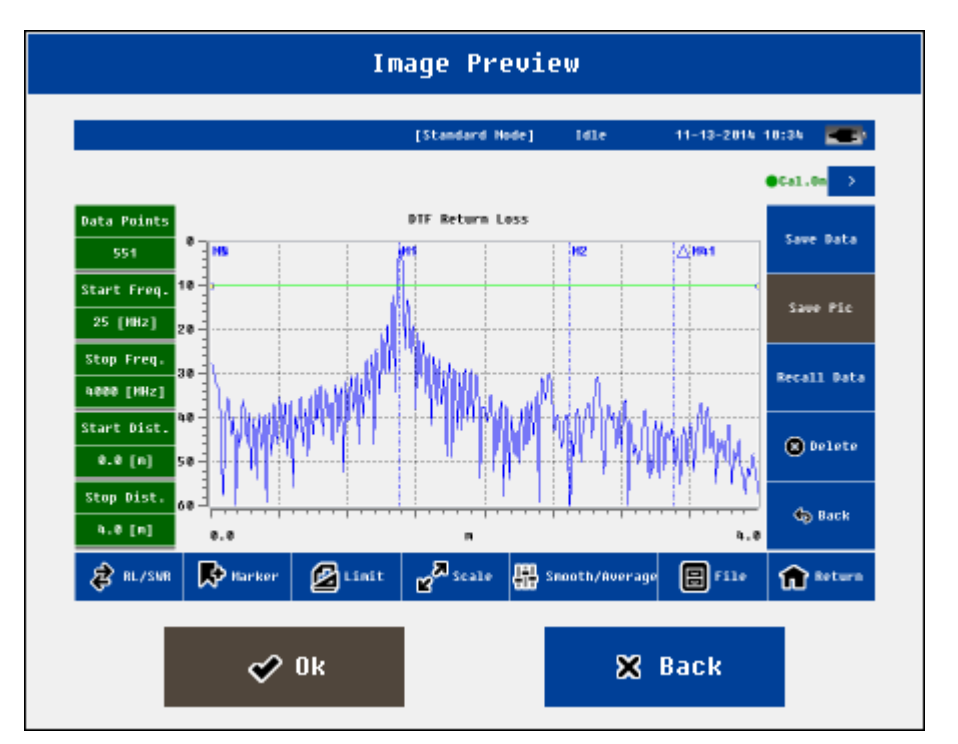

**Figure 15.:** Image preview interface

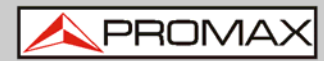

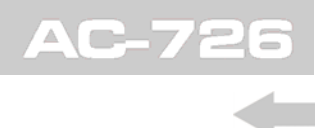

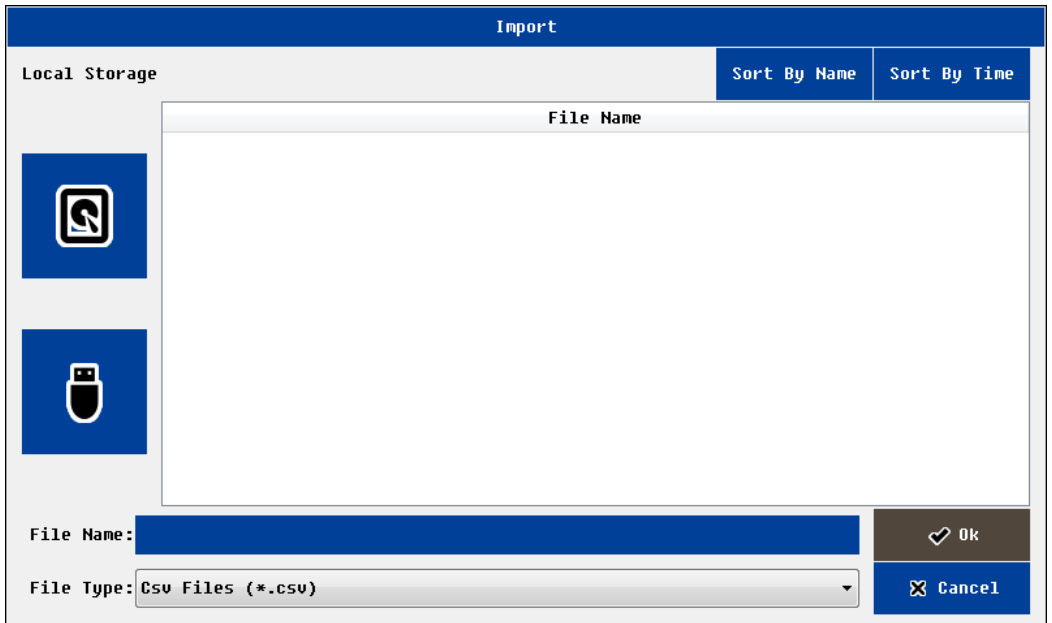

## **Figure 16.:** File import interface

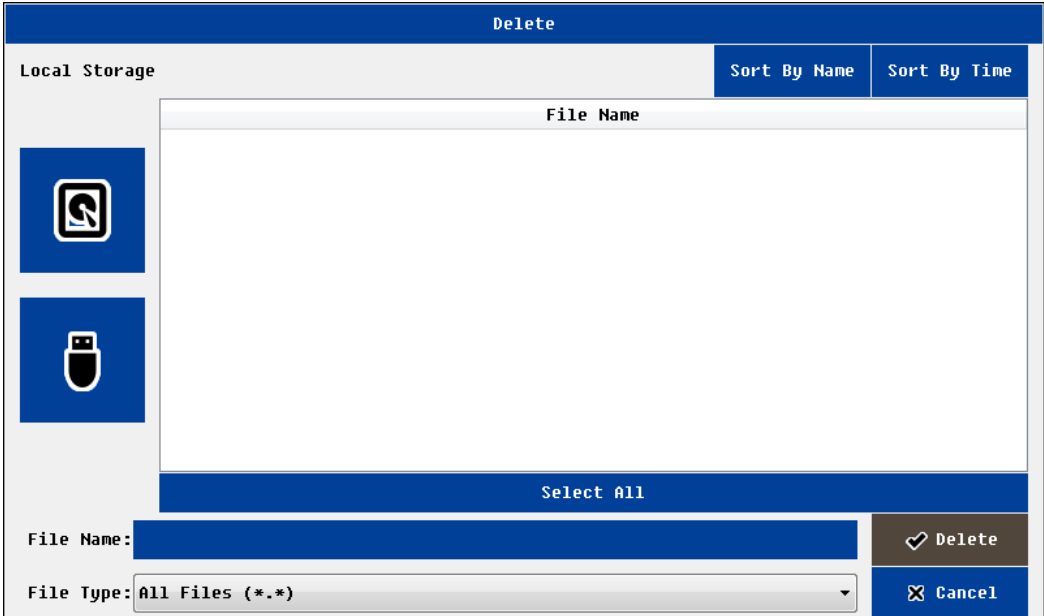

**Figure 17.:** File delete interface

<span id="page-20-0"></span>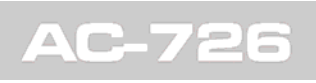

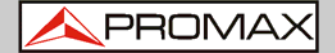

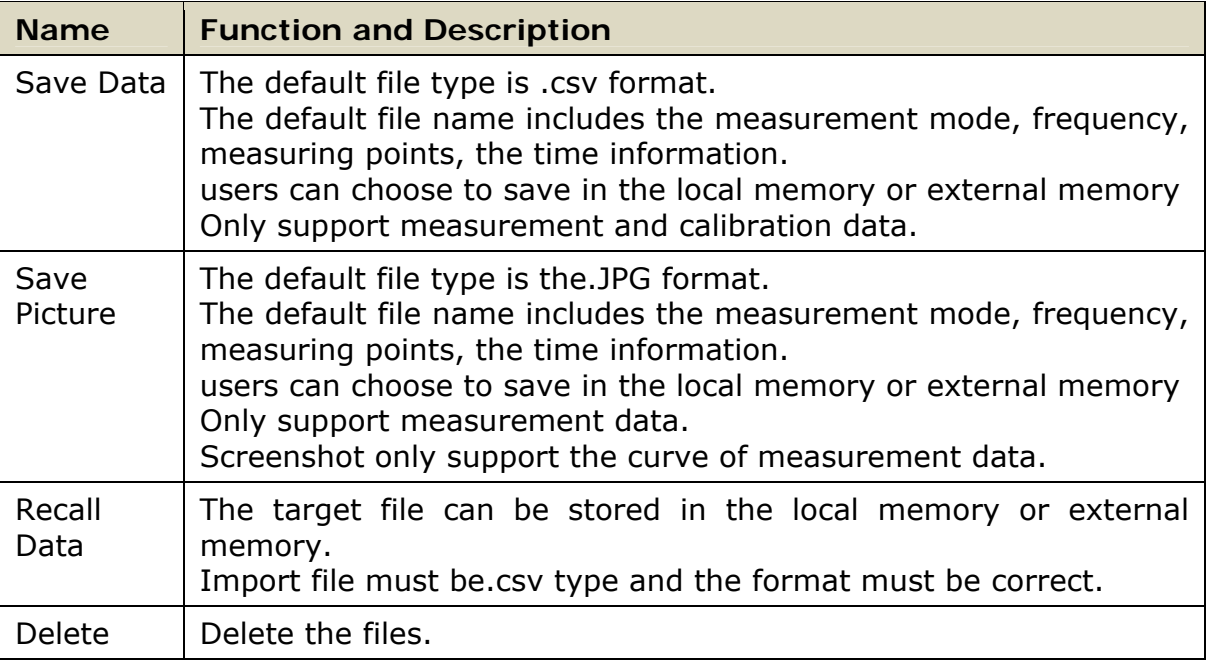

**NOTE**: User must return to the superior interface before removing the external disk.

<span id="page-20-1"></span>**3.4.5 Display** 

The display menu is mainly used for data analysis. Users can save current data (either current measurement data or recalled history data) to the memory, then compare the current measured data and memory data.

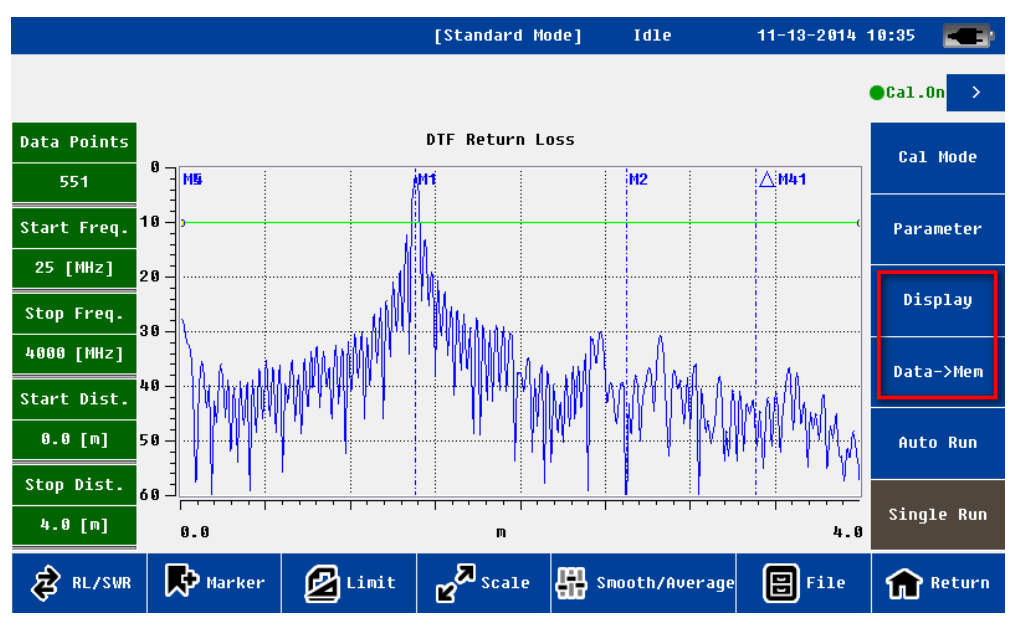

**Figure 18.:** Display menu

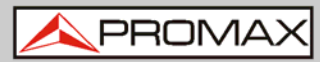

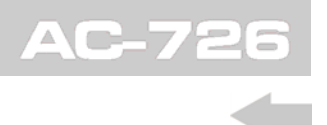

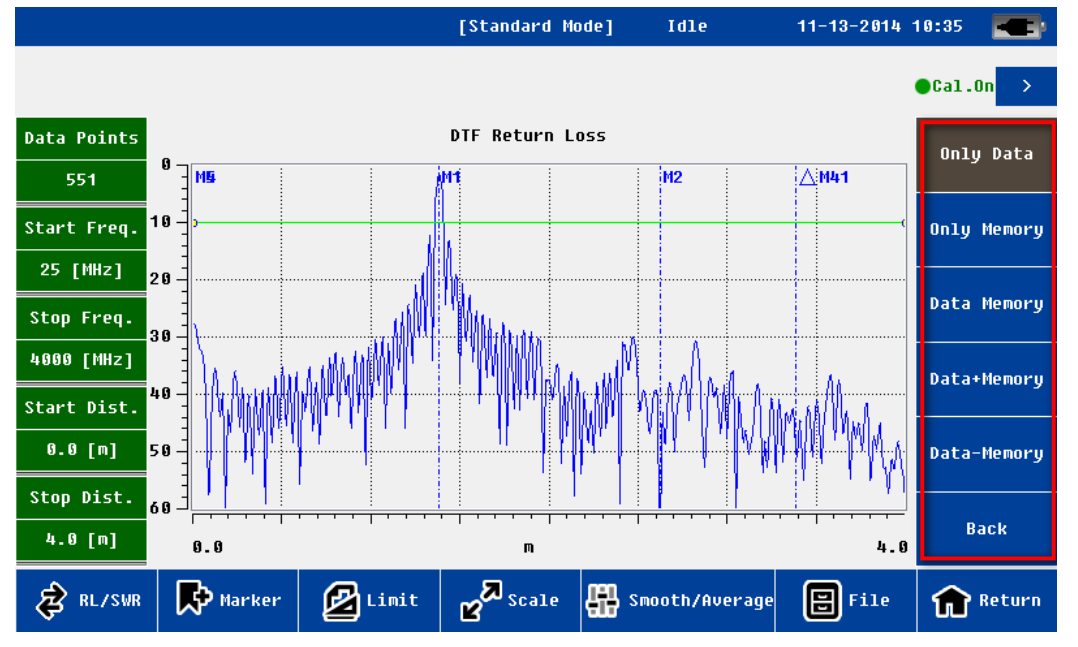

**Figure 19.:** Display setting menu

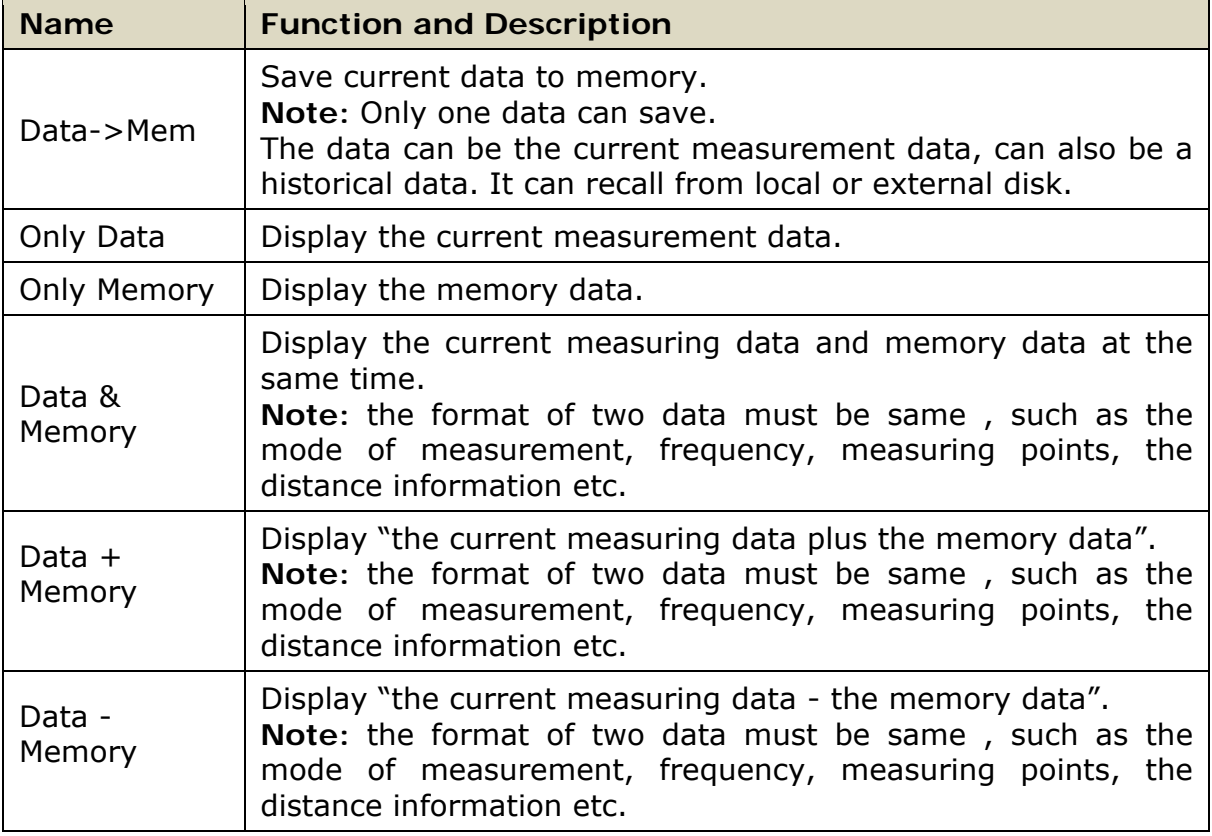

<span id="page-22-0"></span>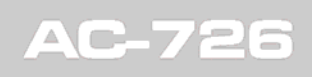

APROMA

## <span id="page-22-1"></span>**3.4.6 Average/Smooth**

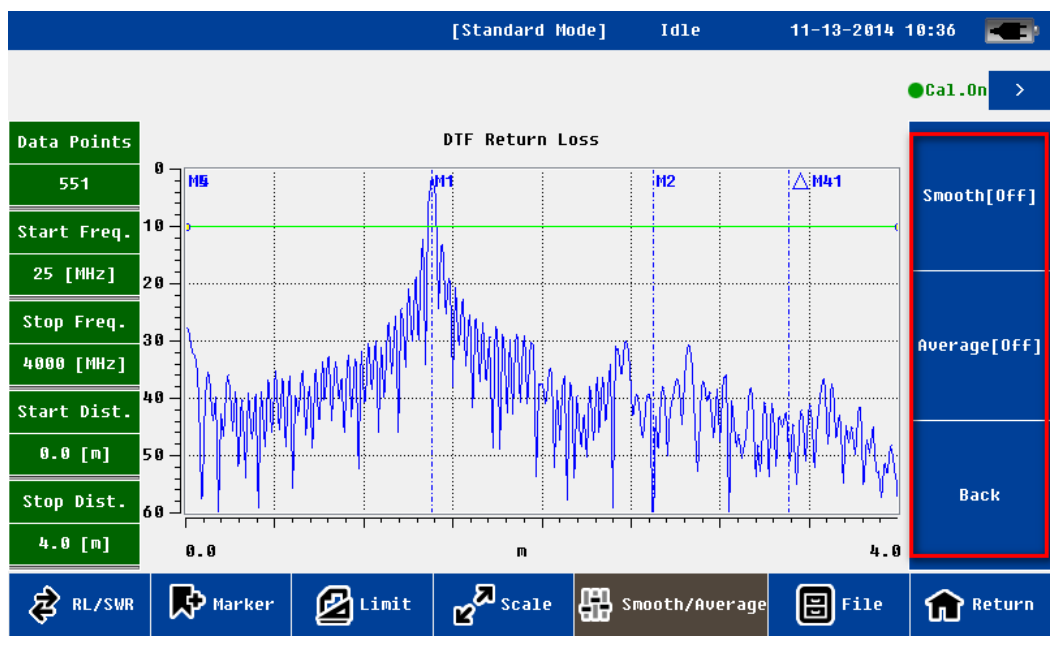

### **Figure 20.:** Average/Smooth menu

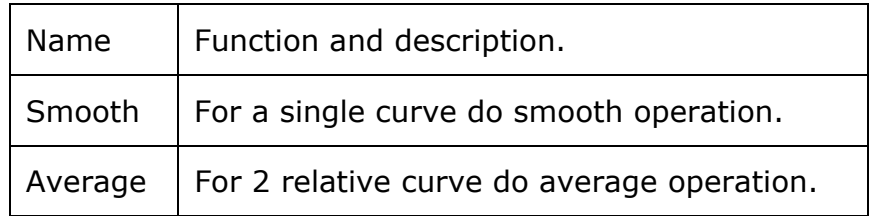

<span id="page-23-0"></span>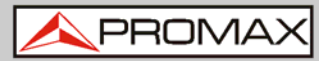

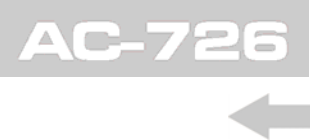

## <span id="page-23-1"></span>**3.5 Calibration interface**

The user need to calibrate before the measurement. This instrument use open short load (OSL) calibration. Users need to follow the instruction and connect open / short/50 Ohm load respectively to the RF port and do calibration.

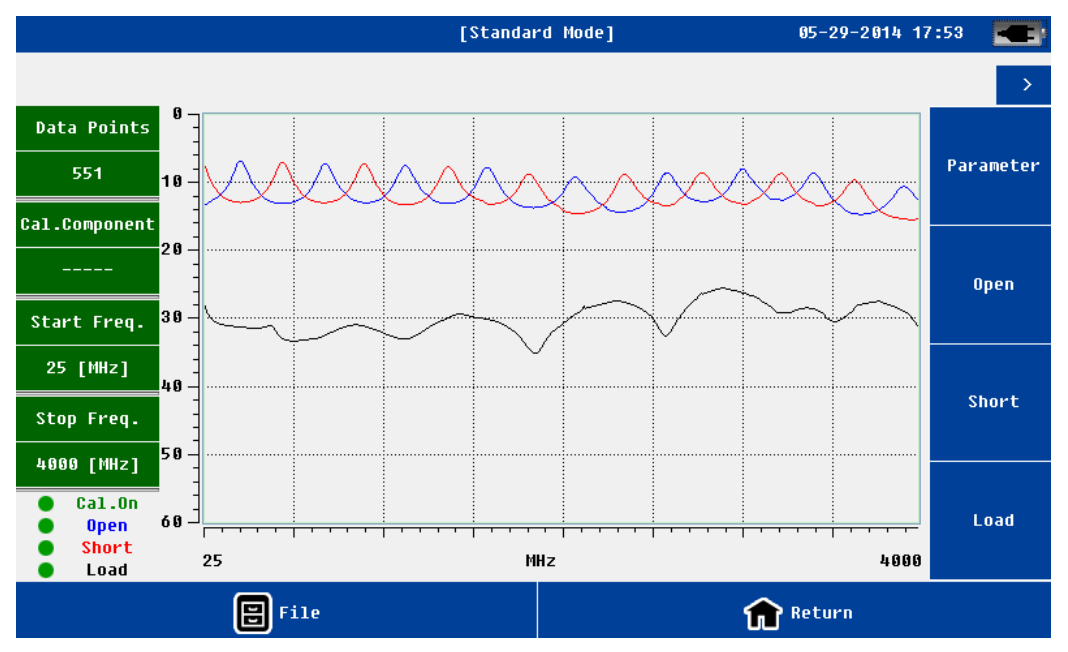

**Figure 21.:** Calibration interface

The calibration interface is similar to measurement interface. On the left-top of screen including frequency information, On the left-bottom of screen including calibration information.

The user can save current calibration data to the local or external disk, or Import history calibration data to AC-726.

Before calibration, the user need to set the correct parameters, Mainly refer to the frequency and measurement points. The completion calibration, the corresponding curve will display on the screen. If calibration is valid, the status on the left-bottom will become "cal On". If calibration is invalid or unfinished, the status will be "cal off".

After the calibration, the user can return directly to the measurement interface for measurement.

System support different calibration kit only if user know the exact electrical length of open/short load. Users can input this parameters in the e parameter menu.

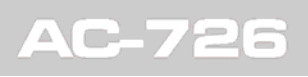

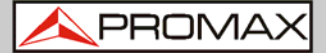

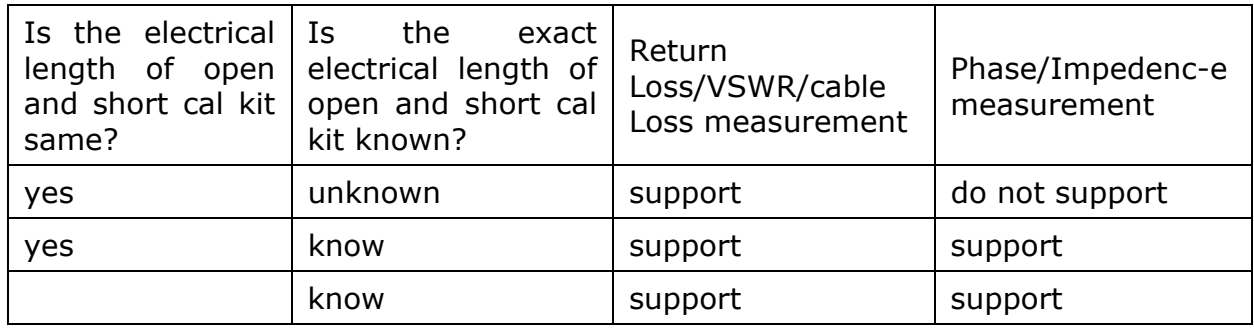

The return loss of 50 ohms cal kit need to be  $> 42$ .

The VSWR of open/short cal kit need to be >100.

If the user does not focus on phase and impedance characteristics, cal kit from other manufacturers can be directly used (usually short and open cal kit have same electrical length).

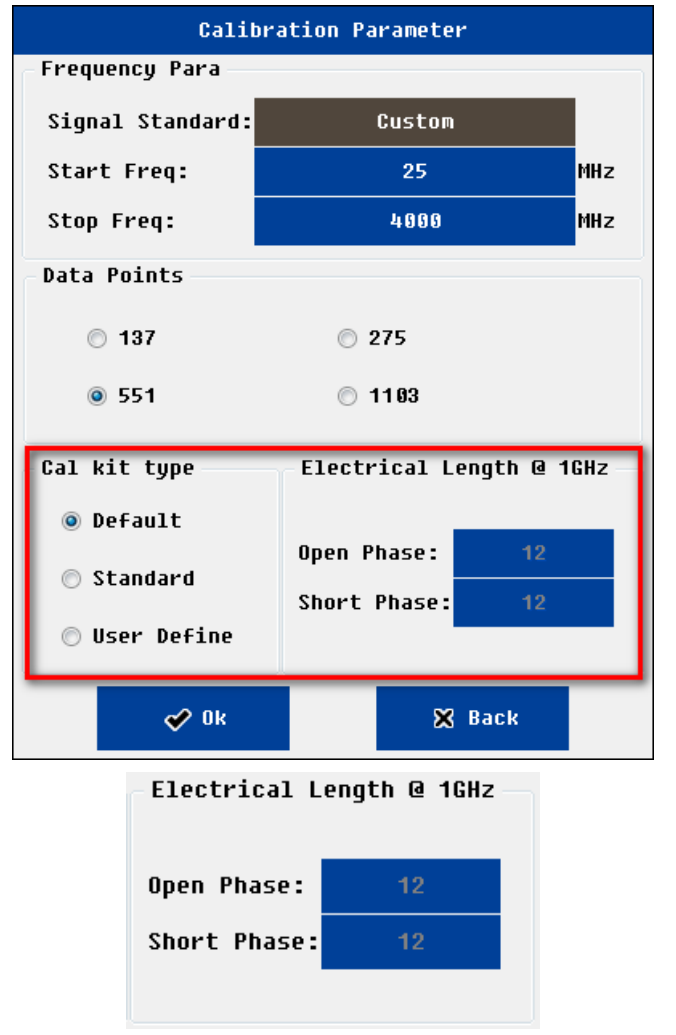

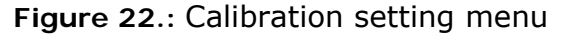

**NOTE**: The electric length is measured at 1GHz frequency, the unit is degree.

<span id="page-25-0"></span>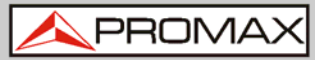

## <span id="page-25-1"></span>**3.6** | System Settings Interface

In the system settings interface, users can do all kinds of system configuration.

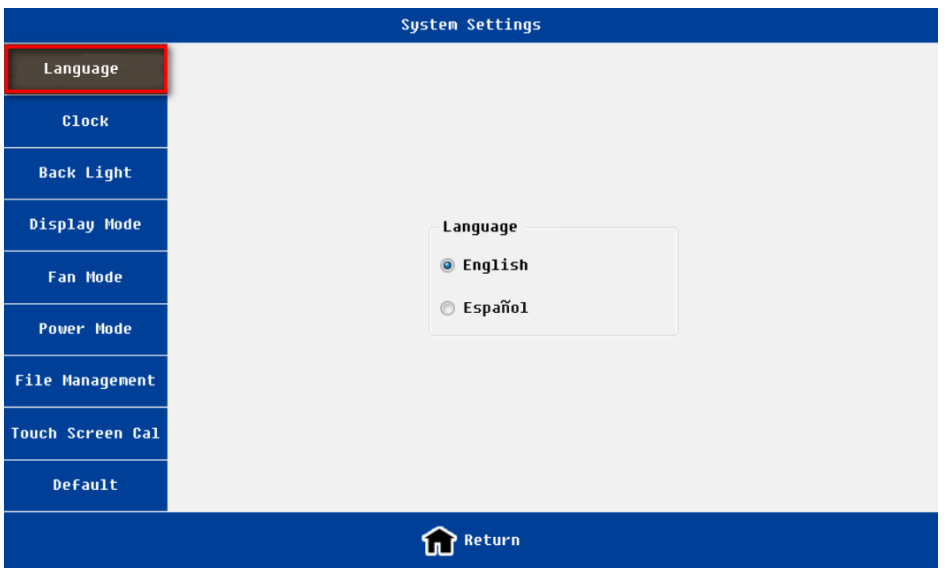

**Figure 23.:** Language setting interface

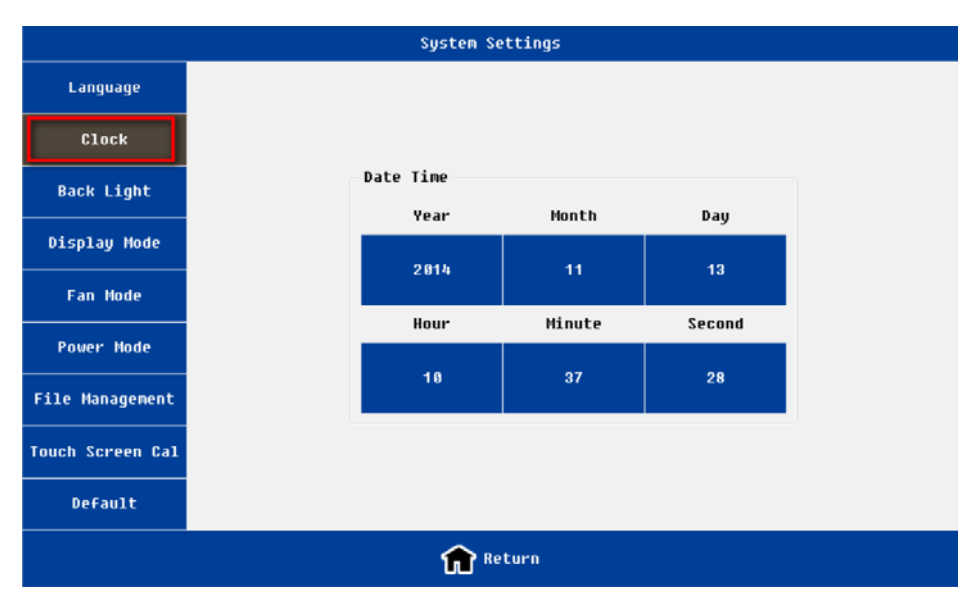

**Figure 24.:** Clock setting interface

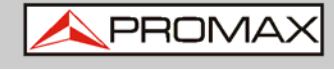

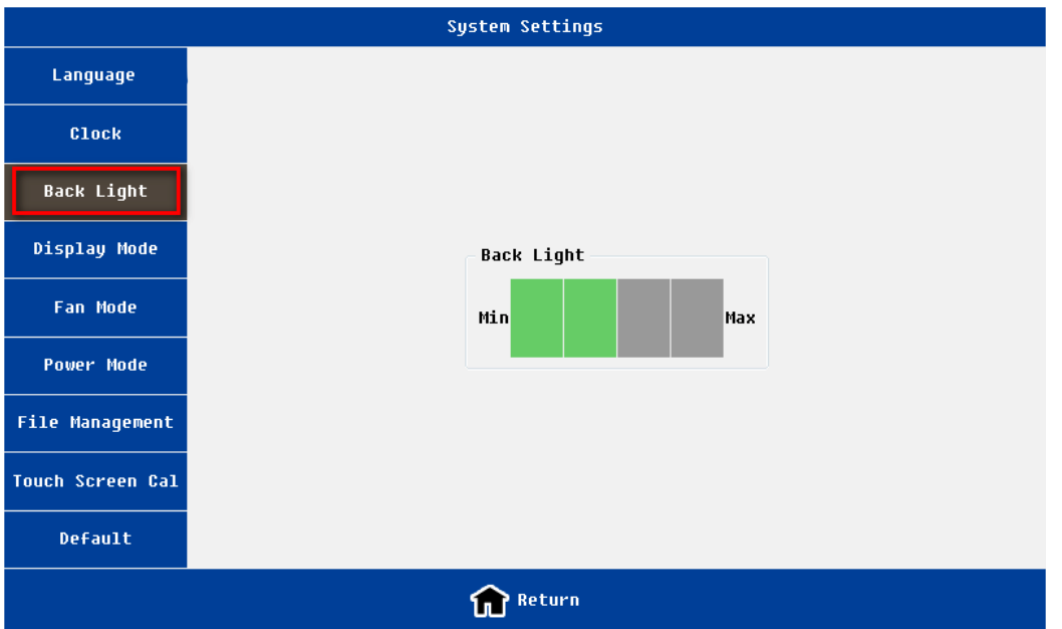

**Figure 25.:** Back light setting interface

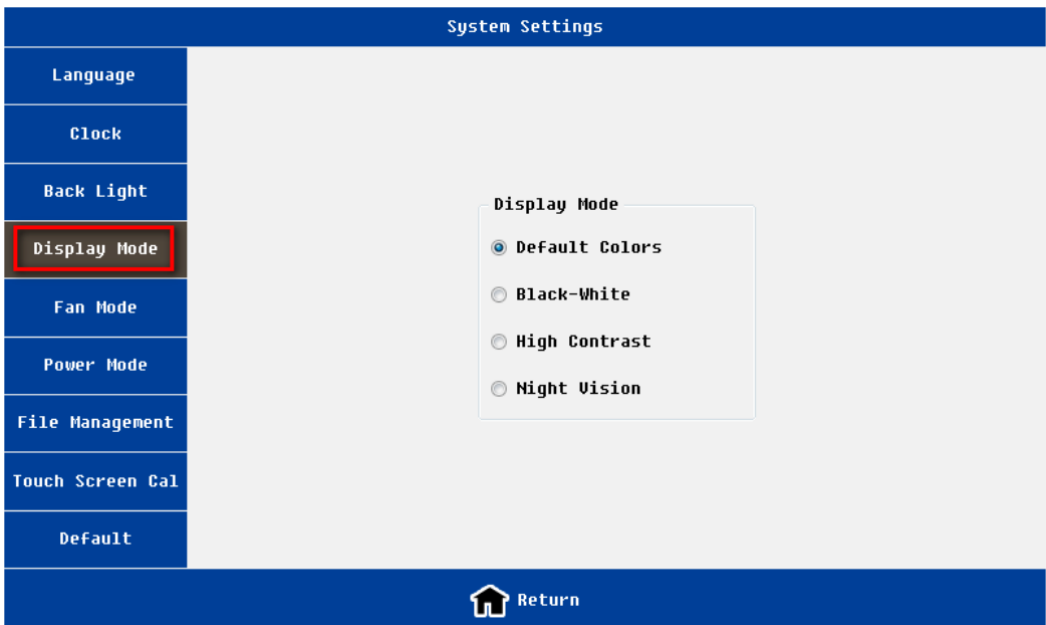

**Figure 26.:** Display mode setting interface

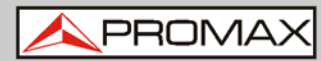

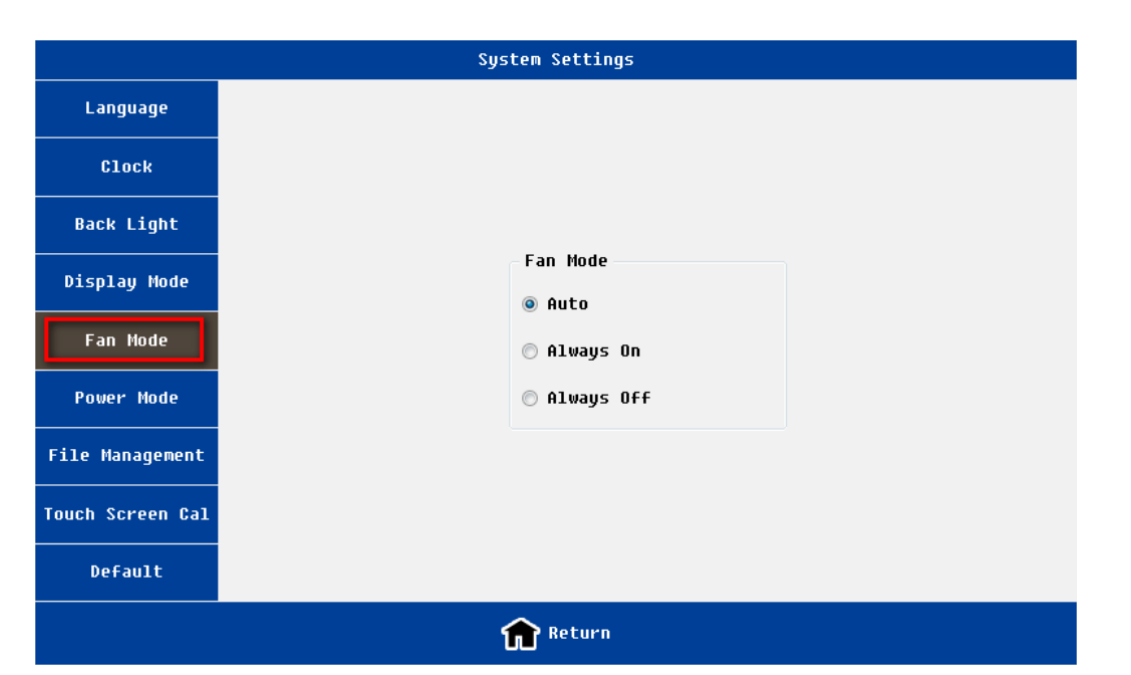

**Figure 27.:** Fan mode setting interface

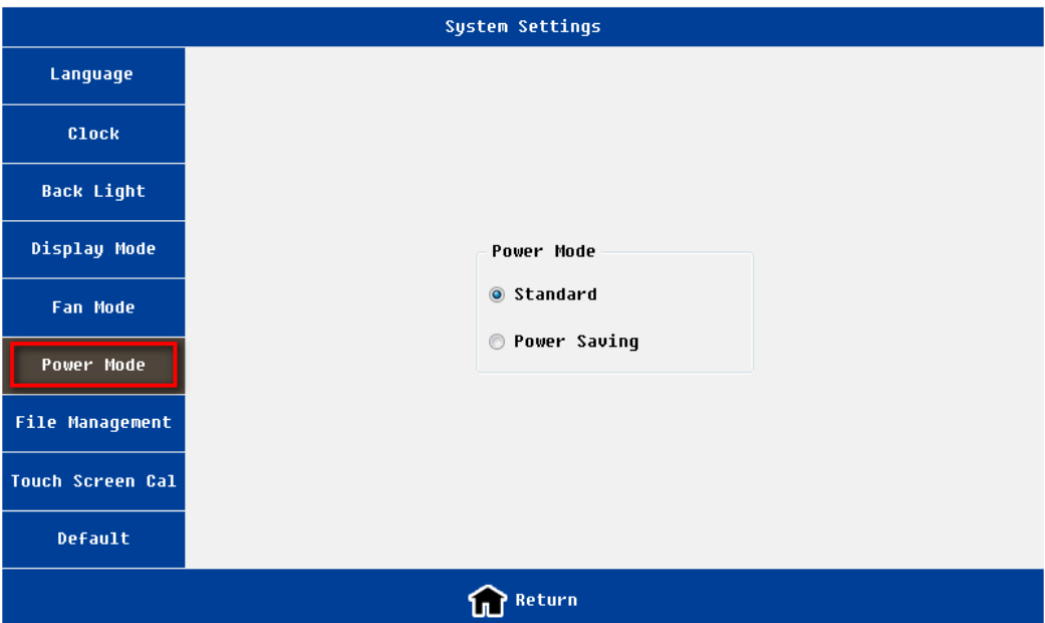

**Figure 28.:** Power mode setting interface

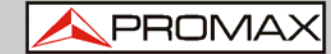

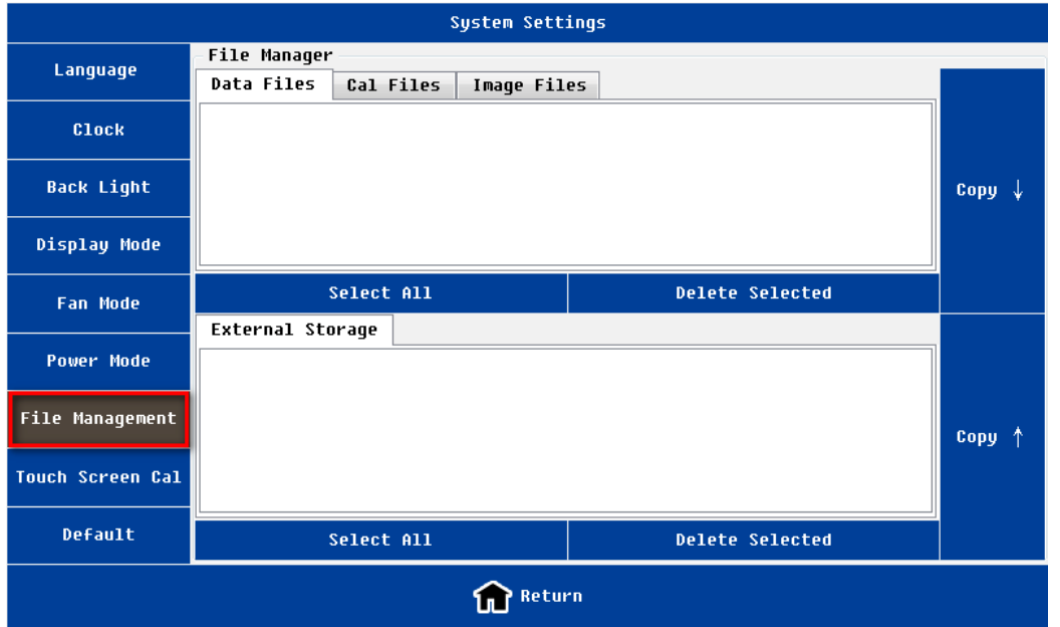

**Figure 29.:** File manager interface

- **NOTE**: 1. Please make sure that the external memory has been inserted before operating "File Management";
	- 2. User must return to the superior interface before removing the external disk to make sure files performed.

|                         |              | <b>System Settings</b>   |                  |                        |        |  |
|-------------------------|--------------|--------------------------|------------------|------------------------|--------|--|
| Language                | File Manager |                          |                  |                        |        |  |
|                         | Data Files   | Cal Files<br>Image Files |                  |                        |        |  |
| <b>Clock</b>            |              |                          |                  |                        |        |  |
| <b>Back Light</b>       | Tip          |                          |                  |                        |        |  |
| Display Mode            |              | Load Default Parameters? |                  |                        |        |  |
| Fan Mode                | External     | elected                  |                  |                        |        |  |
| <b>Power Mode</b>       |              |                          |                  |                        |        |  |
| File Management         |              | $\mathcal{O}^{(0k(8))}$  | <b>88 Cancel</b> |                        | Copy 1 |  |
| <b>Touch Screen Cal</b> |              |                          |                  |                        |        |  |
| Default                 |              | Select All               |                  | <b>Delete Selected</b> |        |  |
|                         |              | Return                   |                  |                        |        |  |

**Figure 30.:** Load default setting interface

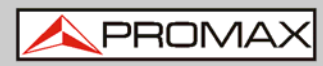

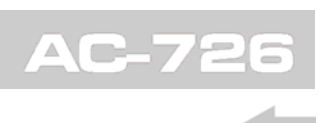

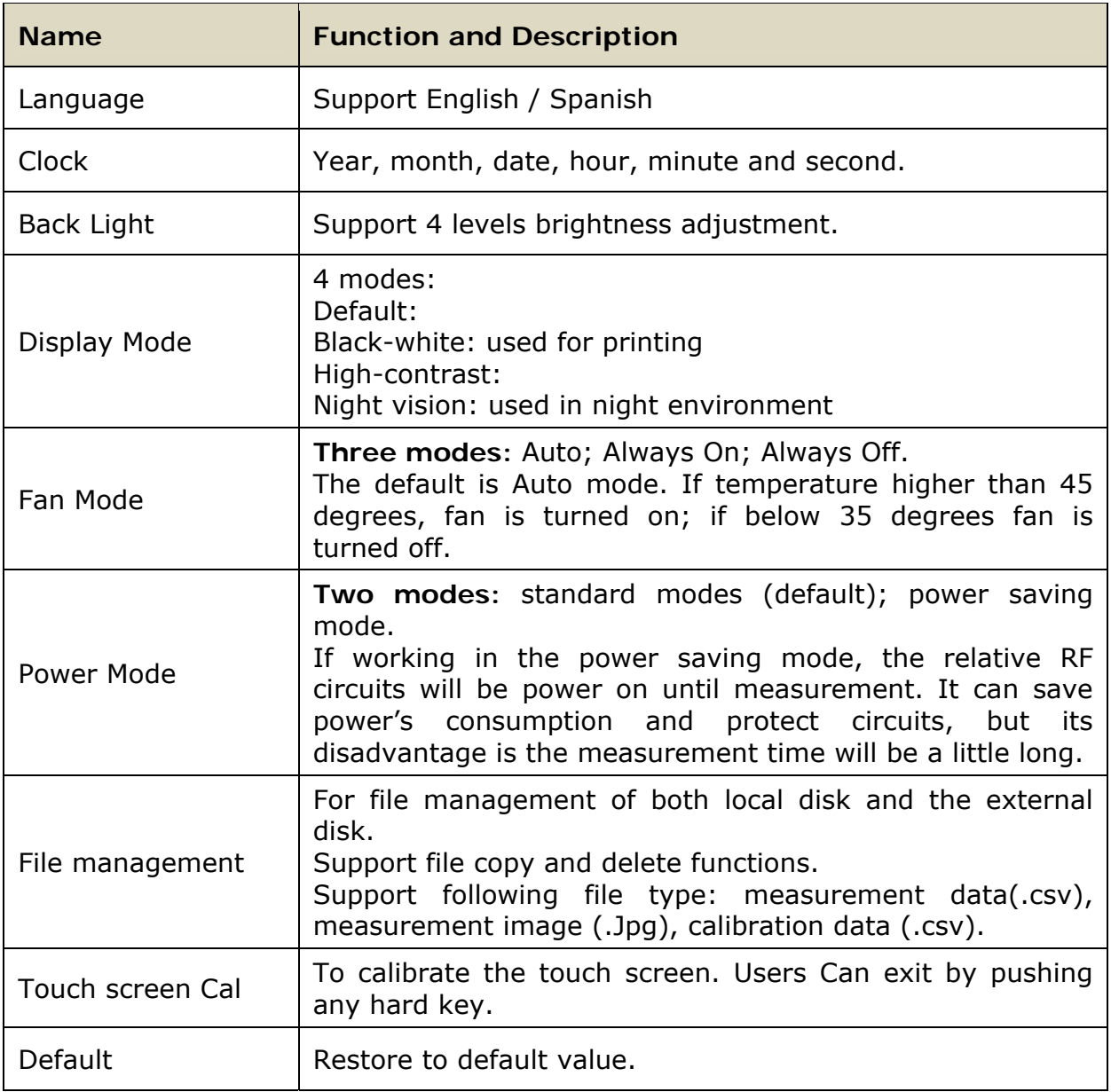

<span id="page-30-0"></span>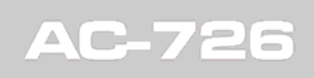

APROMA

## <span id="page-30-1"></span>**3.7 Help Interface**

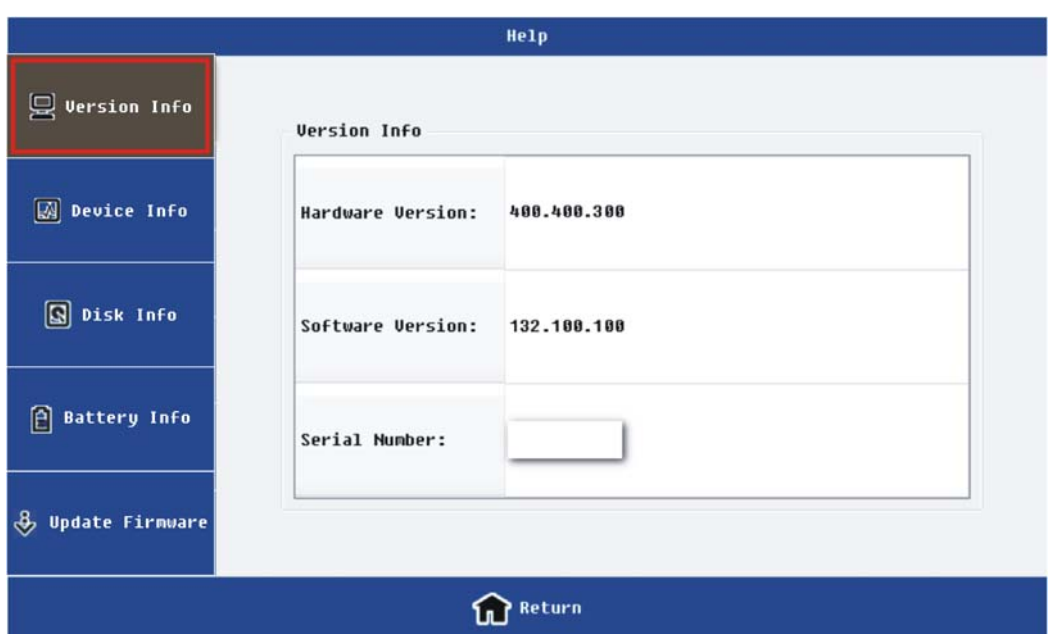

**Figure 31.:** Version information interface

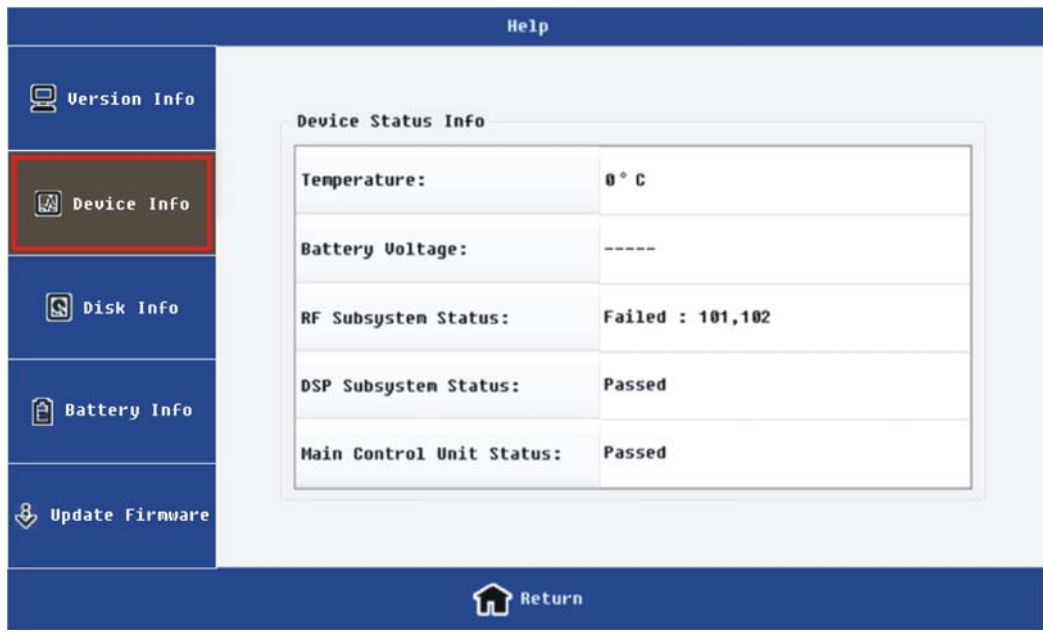

**Figure 32.:** Device information interface

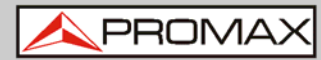

Help  $Q$  Version Info Disk Info Available Size Used Used  $\boxed{3}$  Device Info Local Disk: 512M 200M 312M  $39%$  $\boxed{\text{S}}$  Disk Info **A** Battery Info SD Card: 1.86  $\pmb{0}$ 1.86  $0\%$ **&** Update Firmware **M** Return

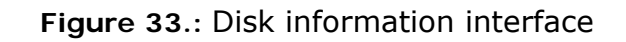

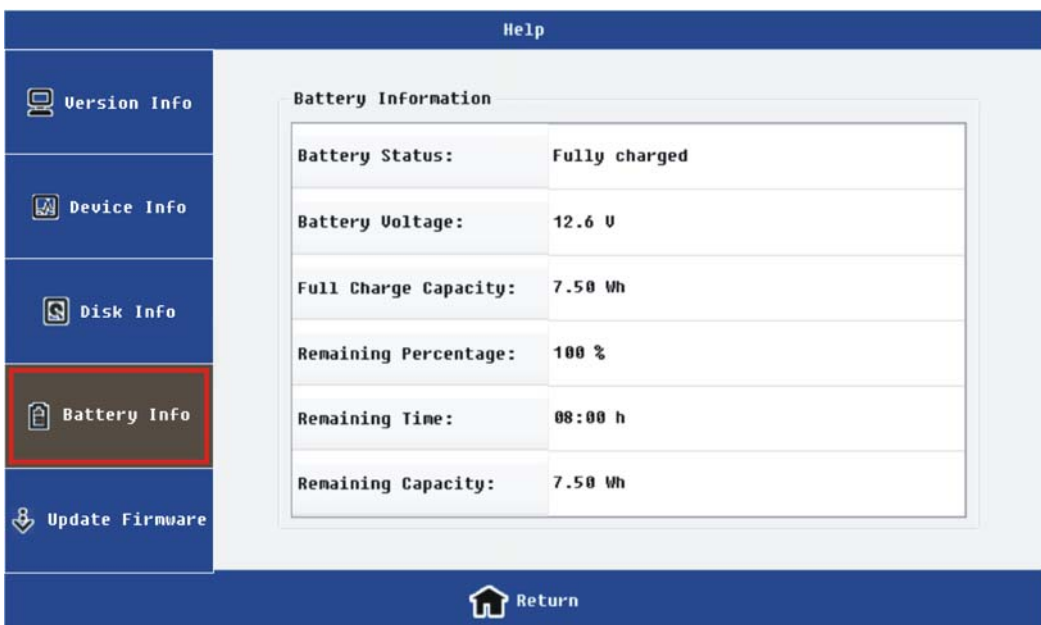

**Figure 34.:** Battery information interface

APROMA

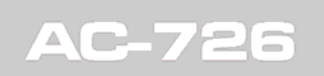

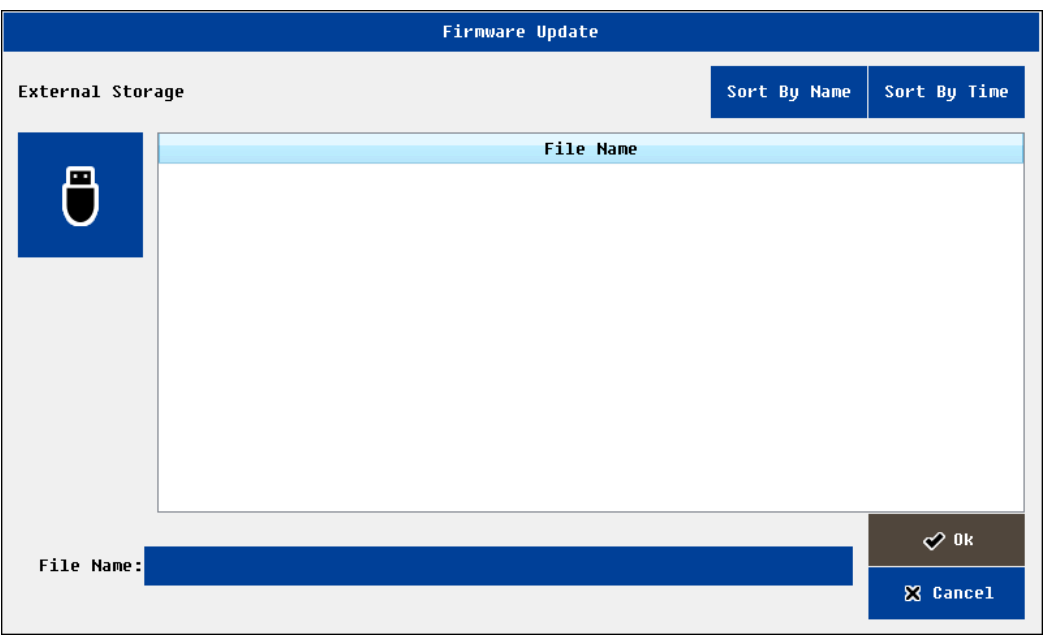

#### **Figure 35:** Firmware update interface

On the help menu, the user can view a variety of instruments information; meanwhile users can upgrade the firmware.

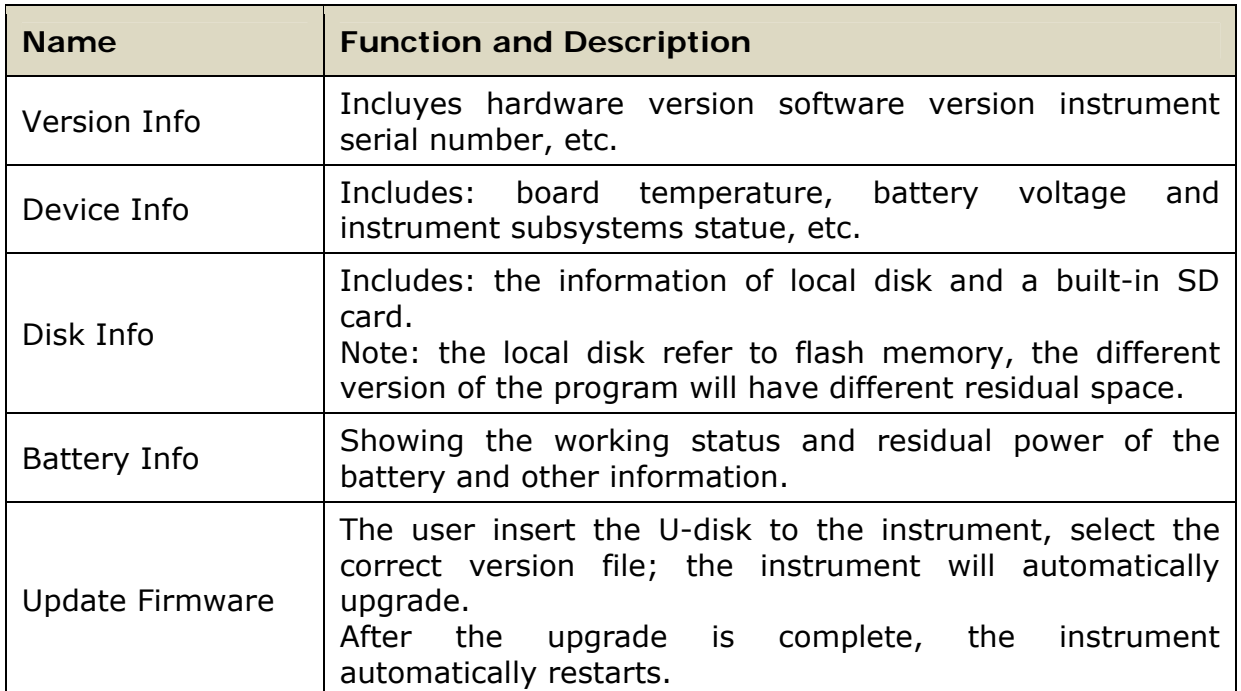

<span id="page-33-0"></span>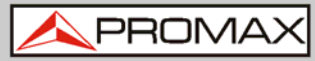

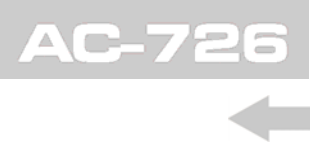

## <span id="page-33-1"></span>**4 COMMON OPERATING INSTRUCTIONS**

## <span id="page-33-2"></span>**4.1 Set frequency parameter**

The user needs to properly set the frequency parameter before testing. In the following ways users can enter the frequency setting interface.

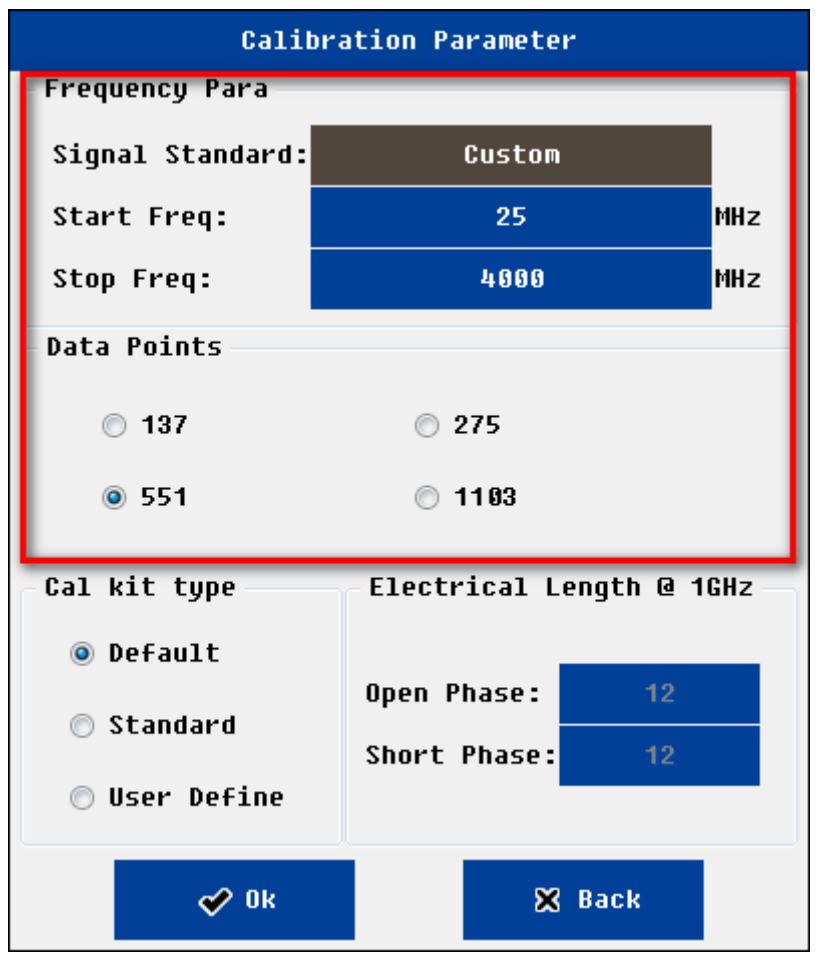

**Figure 36:** Calibration setting interface

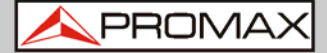

| DTF Parameter                             |                   |            |              |  |  |  |
|-------------------------------------------|-------------------|------------|--------------|--|--|--|
| Start Dist:                               | 0.0               | m          |              |  |  |  |
| Stop Dist:                                | 4.0               | m          | Dmax: 20.7 m |  |  |  |
| Start Freq:                               | -25               | <b>MHz</b> | Min∆F:55 MHz |  |  |  |
| Stop Freq:                                | 4000              | MHz        | AD: 0.03 m   |  |  |  |
| Cable Type:                               | [NONE]            |            |              |  |  |  |
| Prop Vel:                                 | 1                 |            |              |  |  |  |
| <b>Cable Loss:</b>                        | 0.000             |            | cable Cal    |  |  |  |
| Data Points $-$ -Window Function<br>Units |                   |            |              |  |  |  |
| ◎ 137                                     | ◉ Rectangular     |            | ◉ Metric     |  |  |  |
| ◎ 275                                     | Hamming<br>⋒      |            | ◯ Inch       |  |  |  |
| @551                                      | ◎ Kaiser          |            |              |  |  |  |
| ◯ 1103                                    | <b>◎ Blackman</b> |            |              |  |  |  |
| <b>XX</b> Back<br>o∕ 0k                   |                   |            |              |  |  |  |

**Figure 37:** DTF setting interface

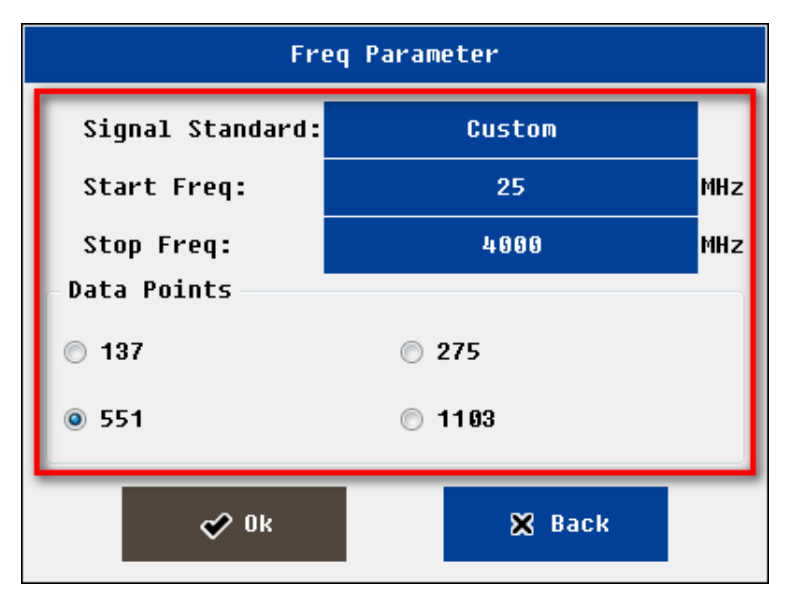

**Figure 38:** Frequency setting interface

<span id="page-35-0"></span>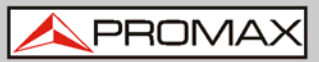

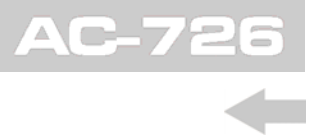

- In the "calibration" interface, click on the "parameter" button
- ► In the "frequency return loss" or "frequency VSWR" or "cable loss "measurement interface, click on the "parameter" button
- ► The user can also input frequency parameters in "DTF parameter setting" interface

After entering frequency setting interface, the user can set start frequency and stop frequency through the following ways

- ► Select pre-defined Signal standard
- ► Manual input frequency parameter

Users can click on edit box to edit the parameter of frequency, system will pop up the soft keyboard. The user also can directly press the digital keys of hard keyboard.

The users need to select measurement points. System supports 4 options: 137, 275, 551, 1103.

If the measurement point is set to 1103, compared with the set to 551, it will take about 2 times longer measurement time. And so on.

**NOTE**: The minimum frequency interval is 1 MHz. The start frequency range is 25~3999 MHz; The stop frequency range is 26~4000 MHz. The user can modify the pre-defined signal standard through PC software.

## <span id="page-35-1"></span>**4.2 Set DTF parameter**

The user needs to properly set the DTF parameter before DTF testing. In the following ways users can enter the DTF setting interface.

Enter the "DTF-return loss" or "DTF-VSWR" measurement interface, select "parameter" menu.

<span id="page-36-0"></span>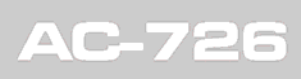

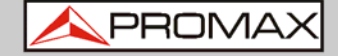

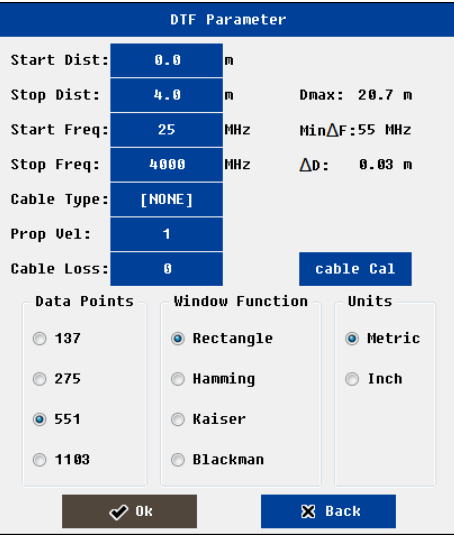

**Figure 39** DTF setting interface

The user can complete the following functions at the DTF parameter setting interface.

- ► Enter frequency information and measure points.
- ► Enter the distance information.
- ► Enter the cable parameters.
- ▶ Select the window function.
- ► Set unit (support metric and Imperial).

**NOTE**: The user can modify the pre-defined cable parameters through PC software.

#### <span id="page-36-1"></span>**4.2.1 Set Distance parameter**

Distance parameters need to satisfy the testing needs, but also associated with the following parameters

- $\blacktriangleright$  The operating frequency range (F1, F2).
- $\blacktriangleright$  The number of measured points (N).
- ► Cable propagation velocity (Vp).

Once the user set the operating frequency, the number of measured points, cable propagation velocity, the maximum allowed cable length  $(D_{max})$  has be decided.

$$
D\max = N * 150 * 10^8 * Vp * \frac{1}{F2 - F1}
$$

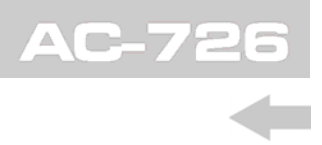

<span id="page-37-0"></span>For the convenience of users, the system will automatically display the relevant information (the maximum allowed cable length: Dmax; resolution  $\Delta$  D) in the upper right corner.

For example:  $N = 551$ ;  $Vp = 0.85$ ;  $F1 = 25$  MHz,  $F2 = 4000$  MHz. The corresponding Dmax is 17.64 meters, Δ D is 0.03 meters;

Do not change the frequency, if users want to increase the allowed cable length, can increase the number of measuring points, the corresponding test time can also be longer.

**NOTE**: Due to the calculation of DTF, the minimum frequency interval is (N-1) \*100 kHz. If the measurement points is 551, corresponding minimum frequency interval is 55 MHz. The minimum distance interval is 1 meters (inch) or 1 feet (inch). Start distance range is: 0~Max-1; stop distance range is 1~Dmax.

## <span id="page-37-1"></span>**4.2.2 Set Cable parameter**

Users can manually input cable parameters (velocity; cable loss) or select the type of cable known.

The propagation velocity of electromagnetic wave in the cable is less than the vacuum speed (300M meters /second). Propagation constant is 0.85, meaning that the actual propagation velocity of the electromagnetic wave in the cable is the 0.85\*300M meters / second.

When the user in the fault distance analysis, often want to know the return loss or VSWR of one exact connector. At that position, the cable loss and connector return loss will be mixed together, systems need to remove cable loss impact in the calculation connector return loss. The unit of cable loss is dB/ meter.

Users can select cable from pre-defined cable list. Usually the cable loss will vary with frequency .System will automatically calculate the cable parameters According to the cable parameters and working frequency.

If the user does not know any cable information and parameters, but have a cable at hand, users can use the system tools ("cable" cal) to get these parameters.

Click on the "cable cal" button in the DTF parameter interface, system will pop up one window. Users enter the measured actual length of cable  $(0.5~10~\text{m})$ ; one end of the cable is connected to the RF port, the other end connected to open load or connected to nothing. Once the calibration is completed, the cable parameters will automatically refresh in DTF parameter interface.

<span id="page-38-0"></span>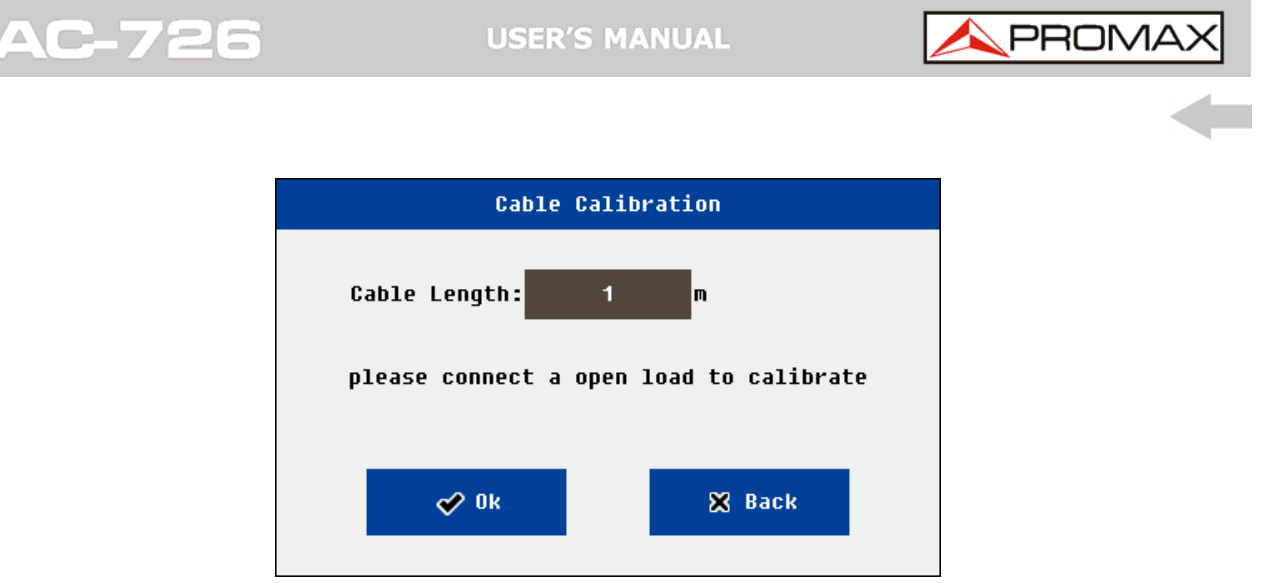

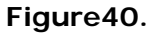

<span id="page-38-1"></span>**4.2.3** Set Window Function

In the distance to the fault analysis, if the location of the two connectors are close, because of the influence of spectral leakage, two connectors will be influenced each other. If return loss of one connector is much smaller than another one, most probably it will be lost and can't be recognized. In this case users should choose to use the window function.

System support four types window function: rectangle window, Hamming window, Keyser window, Blackman window.

## <span id="page-38-2"></span>**4.3 OSL Calibratrion**

The user needs to confirm the system is in "calibration valid" state before a test.

Before one test, system need to know beforehand the 3 known load (open /short/50Ohm) test results. The user can import the previous calibration data; or do OSL calibration before test.

The user can enter the calibration interface by the following ways.

- ► In the main interface, click on "calibration" mode icon.
- ► In the measurement of interface, click on the button "cal mode".

The OSL calibration procedure is as follows.

- ► Set the frequency parameter.
- ► Set up calibration parameters (optional).
- ► Calibrate the first load.
	- Connect the load to the RF ports, click on the corresponding button.
	- $\blacksquare$  The system will pop up a small window, click on the "OK".
	- System start calibration.
	- Once calibration is completed the screen will display the curve.
- ► Calibrate other loads.
- ► If all calibration of three loads completed, the green "cal on" will shown at the lower left corner of the screen.

<span id="page-39-0"></span>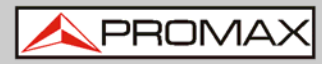

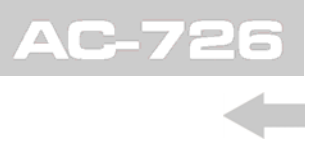

Users can directly calibrate at the RF port, also can calibrate with a high performance cable connected to RF port. If the former, usually, the calibration curve of 50 ohm load will be significantly lower than the other two.

If calibration is completed, the user can start measurement.

The user can also select the file menu to save the calibration data in the local or external disk.

After the system boot, the default calibration data will be recent one.

The user clicks on the "file" menu, click "import", can recall previous calibration data. If the environment is similar, the previous calibration data can be used directly.

**NOTE**: Need to re calibration if frequency changed or measurement points increased Need to re calibration if temperature changes a lot Do not need re calibration if measuring points reduced. Do not need re calibration if distance, cable parameters, window function changed.

## <span id="page-39-1"></span>**4.4 Freq-Return Loss, Freq-VSWR, Cable-Loss measurement**

The measurement can be used to verify the power matching of the port or the loss of the cable .X axis coordinate is frequency, Y axis coordinate are VSWR, or the return loss, or loss of cable separately.

In the following ways users can enter the measurement interface.

In the main interface, click on the "measurement" icon, and then click the corresponding icon.

In the measurement interface, the user can do a variety of measuring operation.

#### **NOTE**: Need to set proper frequency parameters before test Need to confirm that the system is in "calibration valid" state before test The minimum frequency interval is 1MHz

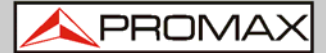

## <span id="page-40-1"></span><span id="page-40-0"></span>**4.5 DTF-VSWR, DTF-Return Loss measurement**

The measurement can be used to verify the power matching performance of different position of cable and antenna system, then user know a certain position joint connection quality. X axis coordinate is distance, Y axis coordinate is VSWR, or return loss.

In the following ways users can enter the measurement interface.

In the main interface, click on the "measurement" icon, and then click the corresponding icon.

At the measurement interface, the user can do a variety of measuring operation.

**NOTE**: Need to set proper frequency, distance, cable parameters and window function before test. Need to confirm that the system is in "calibration valid" state before test.

The maximum measuring range and accuracy associated with frequency parameters, the propagation velocity of cable.

The minimum frequency interval :(N-1) \*100 kHz (N: measurement points).

The user can set the unit in the DTF parameters window units (metric and Imperial).

<span id="page-41-0"></span>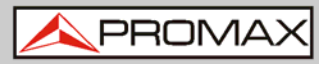

## <span id="page-41-1"></span>**5 AC-726 PERFORMANCE**

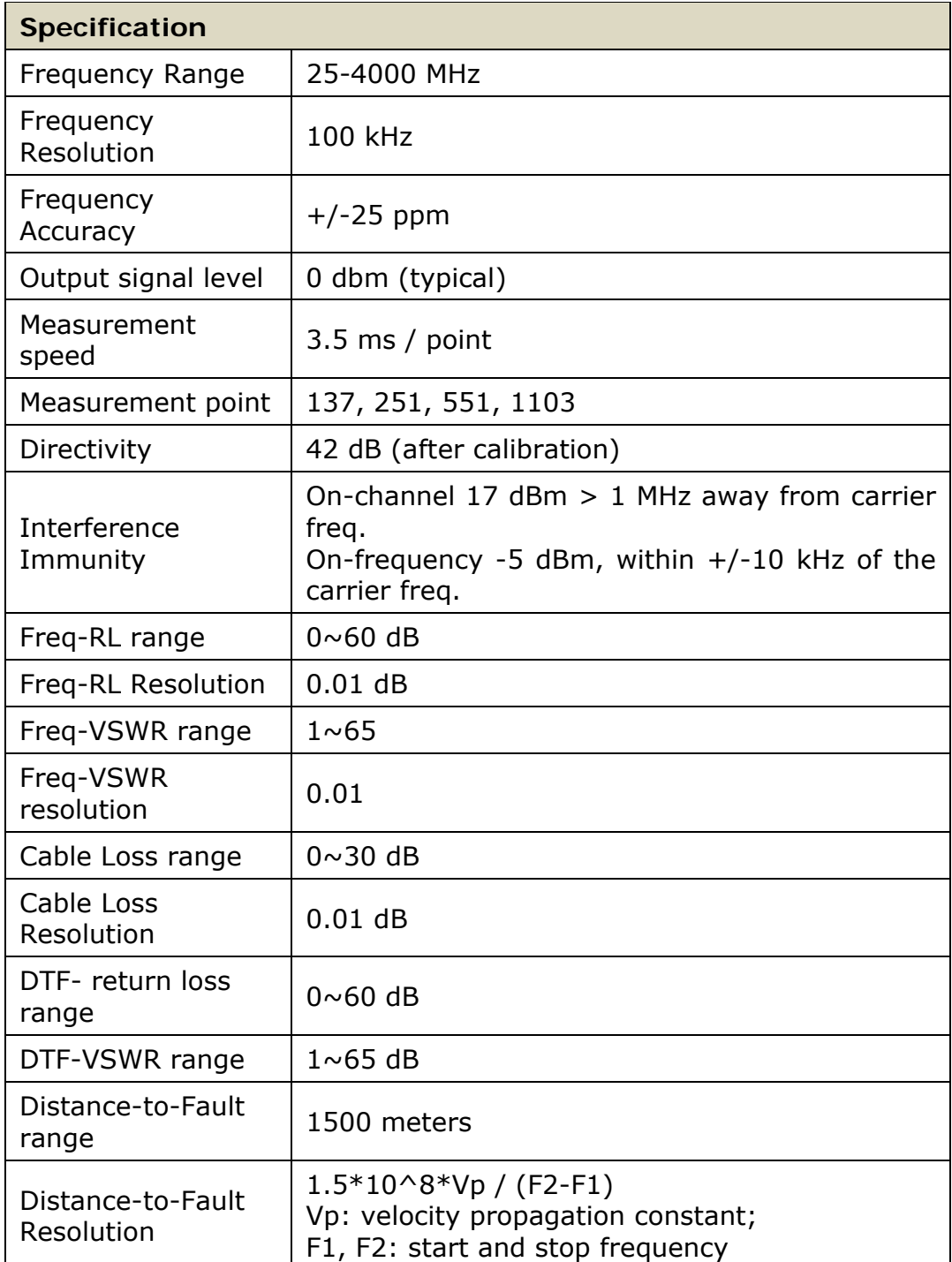

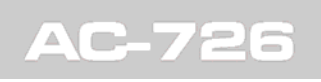

APROMA

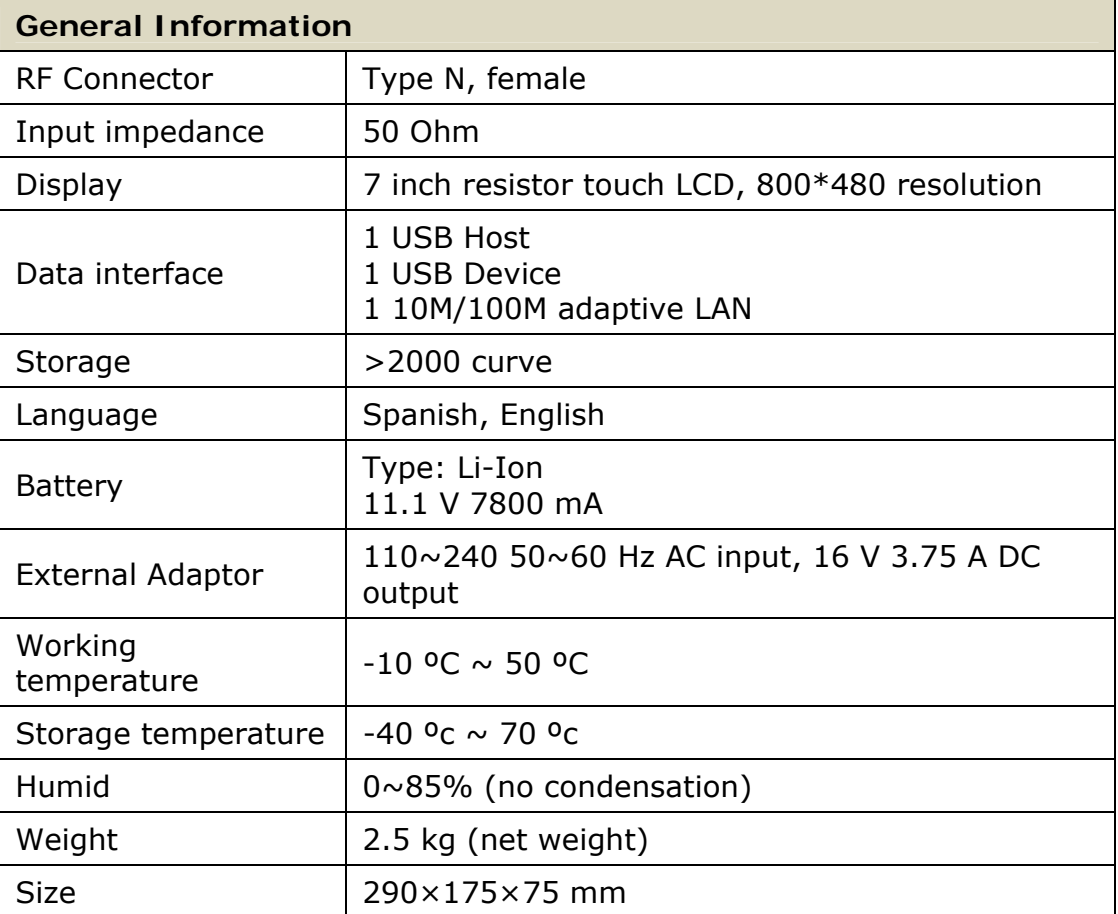

\*Specifications subject to change without notice.

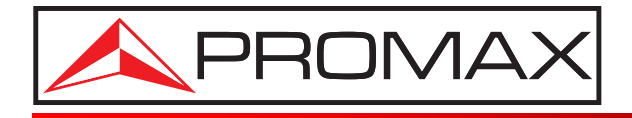

## **PROMAX ELECTRONICA, S. L.**

Francesc Moragas, 71-75 08907 L'HOSPITALET DE LLOBREGAT (Barcelona) SPAIN Tel. : 93 184 77 00 \* Tel. Intl. : (+34) 93 184 77 02 Fax : 93 338 11 26 \* Fax Intl. : (+34) 93 338 11 26 http://www.promaxelectronics.com e-mail: promax@promaxelectronics.com